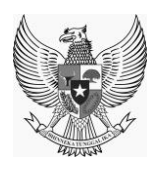

*Version* **1.00**

## *USER MANUAL GUIDE WEB*

# *ONLINE SINGLE SUBMISSION (OSS)*

**Prepared By :**

# **Kementerian Koordinator Bidang Perekonomian**

**Republik Indonesia**

**May, 2018**

## **P E R H A T I A N**

Segala informasi yang tersaji didalam dokumen ini adalah milik Kementerian Koordinator Bidang Perekonomian Republik Indonesia dan bersifat rahasia untuk kalangan perusahaan. Penggunaan dokumen yang tidak sesuai dengan *non-disclossure agreement* adalah tidak diperbolehkan.

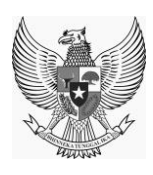

## **INTRO**

<span id="page-1-0"></span>Dokumen ini akan menjelaskan bagaimana cara menggunakan *Web* aplikasi *OSS* serta syarat minimum perangkat yang dibutuhkan agar aplikasi dapat berjalan optimal. Dengan adanya dokumen ini, pengguna aplikasi *OSS* diharapkan dapat memahami dan menggunakan aplikasi ini dengan optimal.

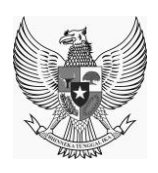

## **SEJARAH PERUBAHAN**

## **Tabel 1. Sejarah Perubahan**

<span id="page-2-1"></span><span id="page-2-0"></span>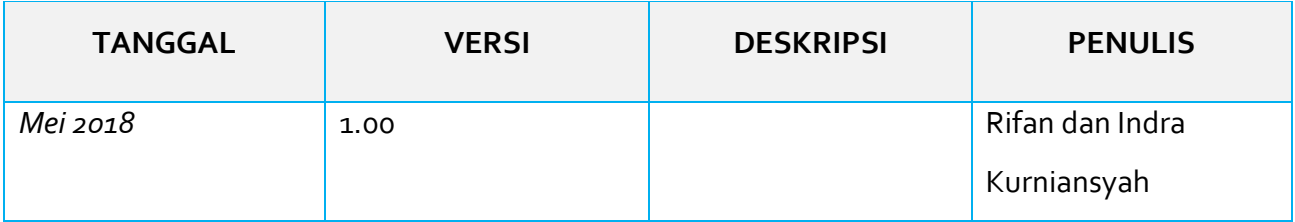

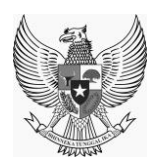

## **DAFTAR ISI**

<span id="page-3-0"></span>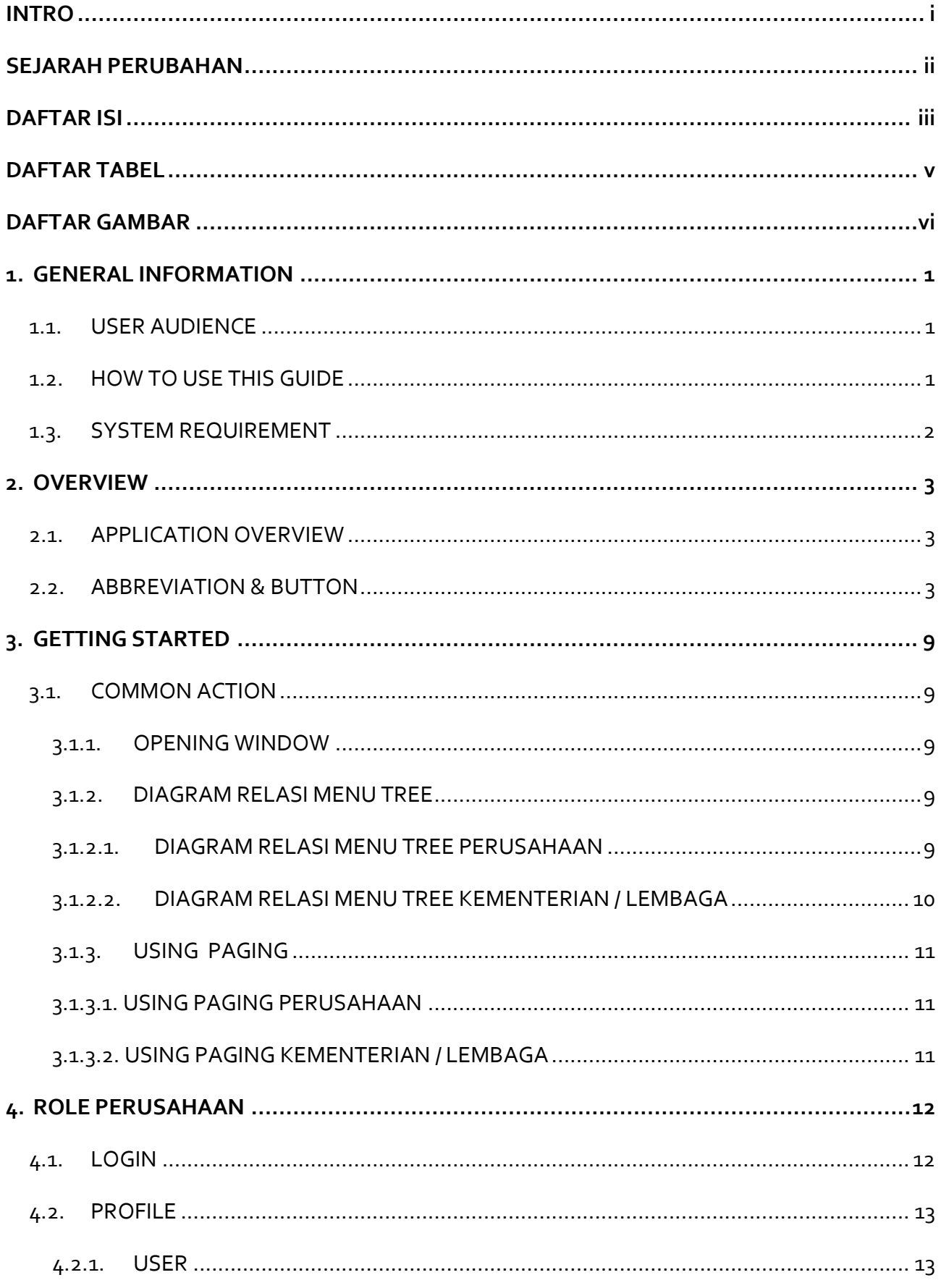

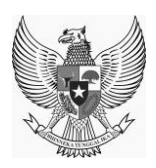

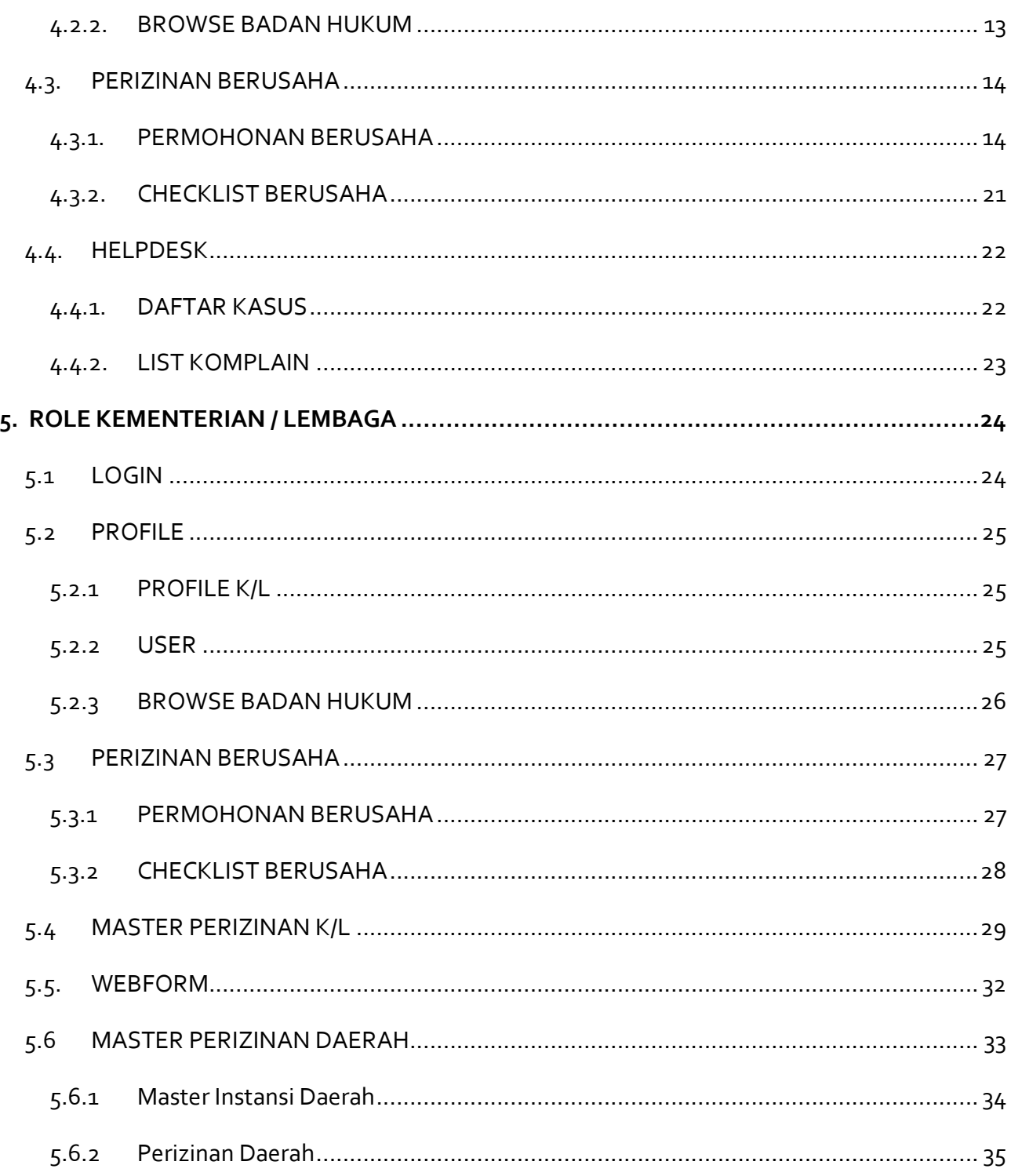

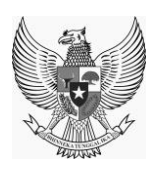

## **DAFTAR TABEL**

<span id="page-5-0"></span>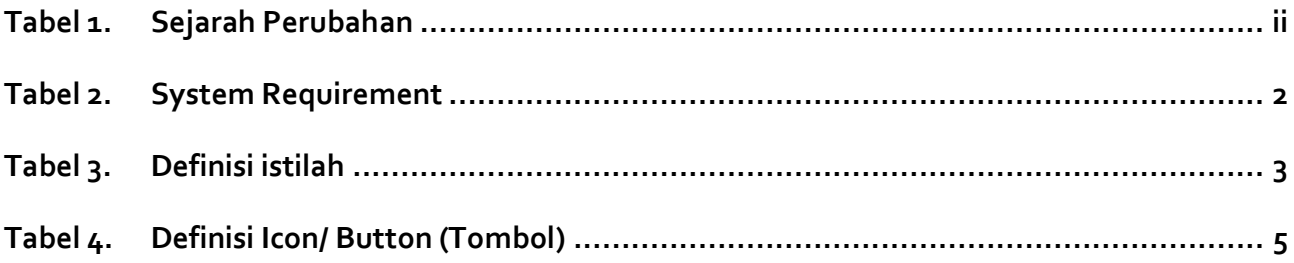

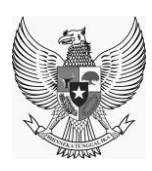

## **DAFTAR GAMBAR**

<span id="page-6-0"></span>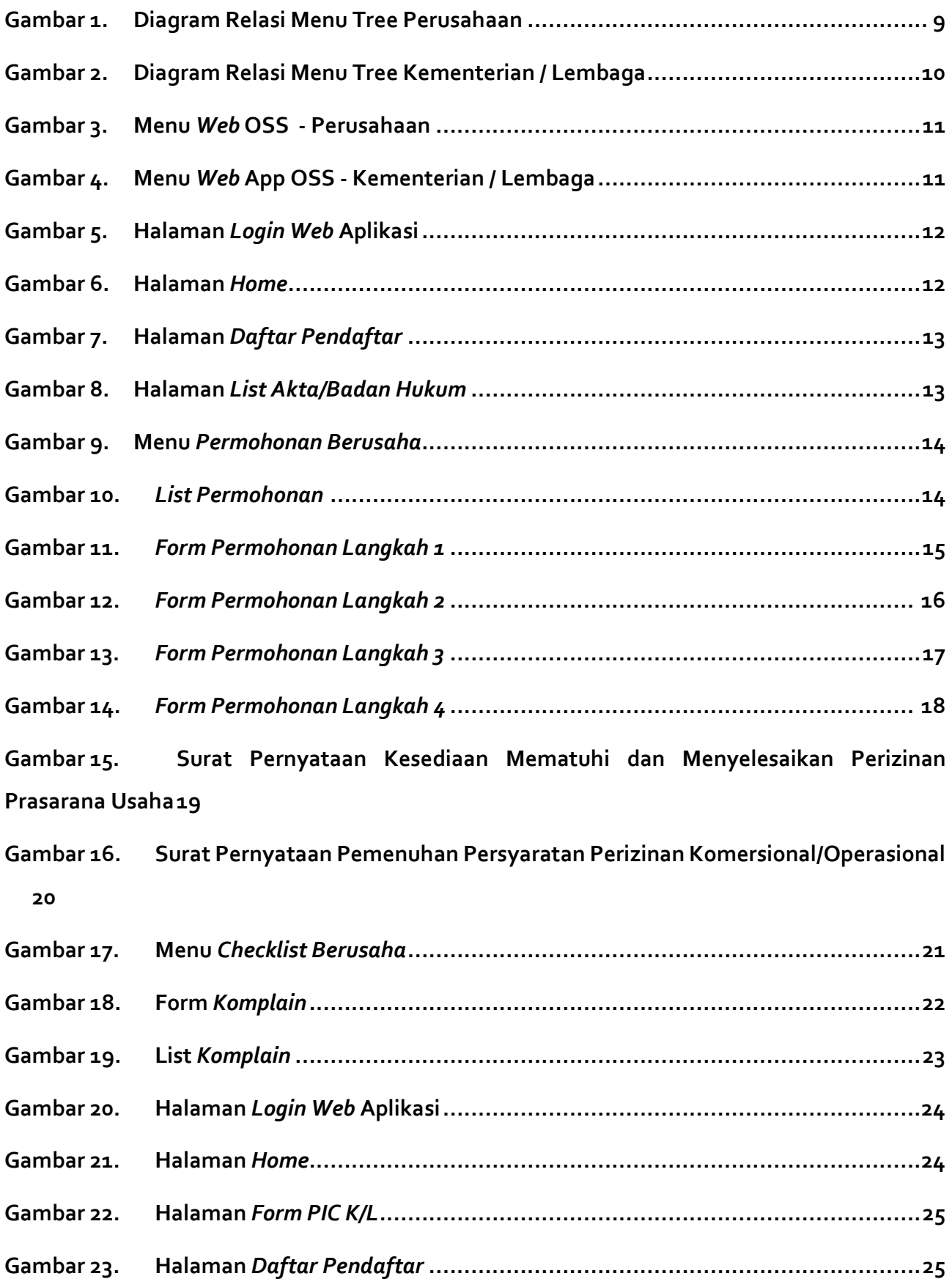

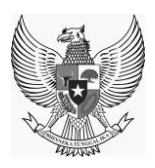

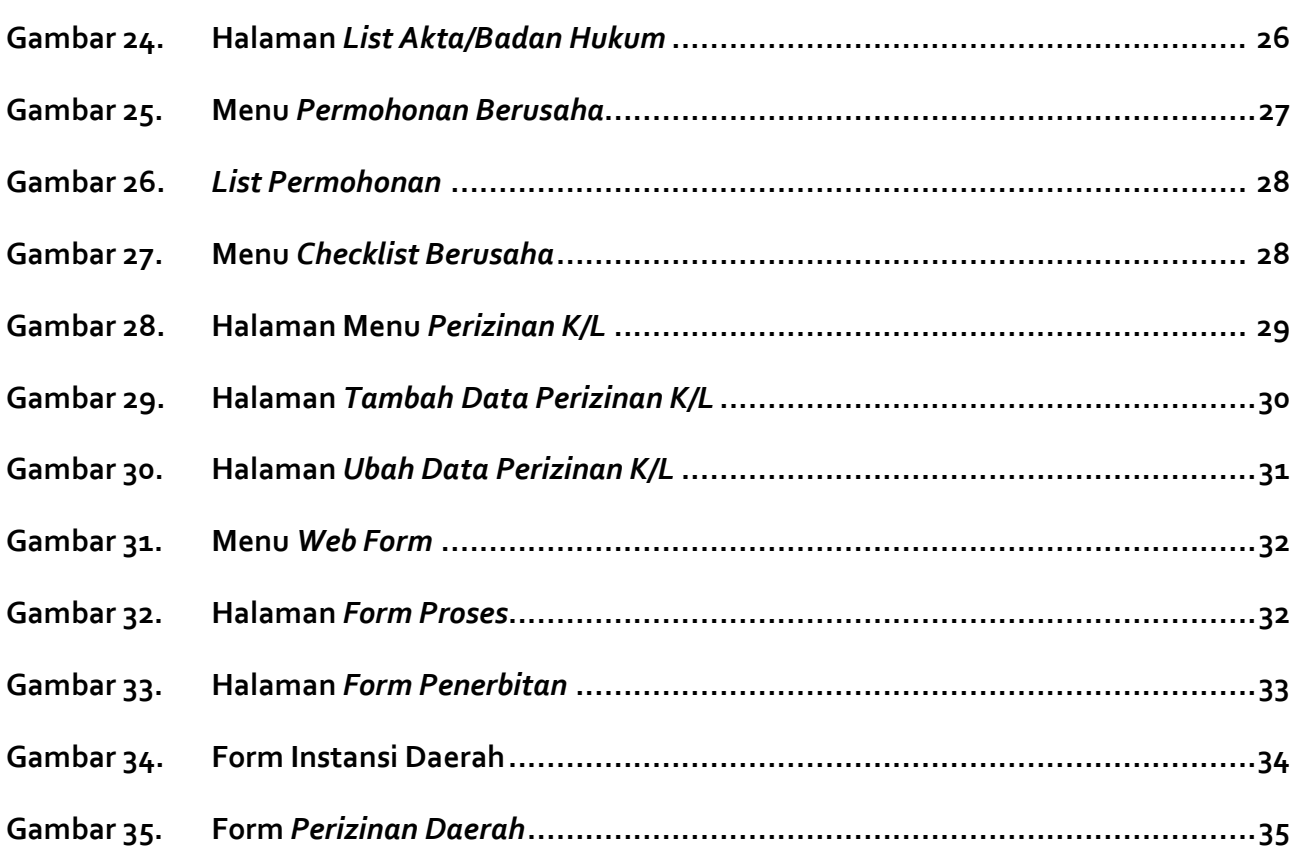

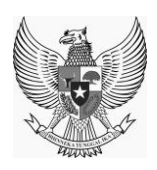

## <span id="page-8-0"></span>**1. GENERAL INFORMATION**

*OSS* merupakan aplikasi yang digunakan untuk segala proses pengajuan pengaduan dan perizinan lainnya yang dikelola dan diputuskan oleh Satgas untuk selanjutnya dilakukan proses penindakan terdahadap setiap pengaduan

Untuk memulai menggunakan *Aplikasi OSS*, silakan masuk ke laman *(url: http://apps1.oss.go.id)*

#### <span id="page-8-1"></span>**1.1. USER AUDIENCE**

*User Manual Web OSS* ini ditujukan bagi pengguna yang memiliki *user role* Perusahaan dan Kementerian / Lembaga.

#### <span id="page-8-2"></span>**1.2. HOW TO USE THIS GUIDE**

User manual ini berisi informasi yang anda butuhkan untuk menggunakan dan memahami aplikasi. Dalam user manual ini mengandung bab sebagai berikut :

#### *1. General Information*

Berisi penjelasan global mengenai dokumen *user manual* yang dibuat

#### *2. Overview*

Berisi penjelasan mengenai aplikasi yang dibahas pada *user manual* ini

#### *3. Getting Started*

Berisi panduan awal mula penggunaan aplikasi, seperti pada saat pertama kali membuka *link, Common Action.*

Silakan untuk mengikuti proses dan langkah - langkah yang terdapat pada *user manual,* perhatikan setiap petunjuk dan arahan yang telah tersedia pada *user manual web OSS.*

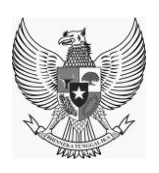

#### <span id="page-9-0"></span>**1.3. SYSTEM REQUIREMENT**

Berikut beberapa syarat perangkat yang harus dipenuhi untuk dapat menggunakan aplikasi :

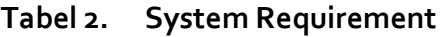

<span id="page-9-1"></span>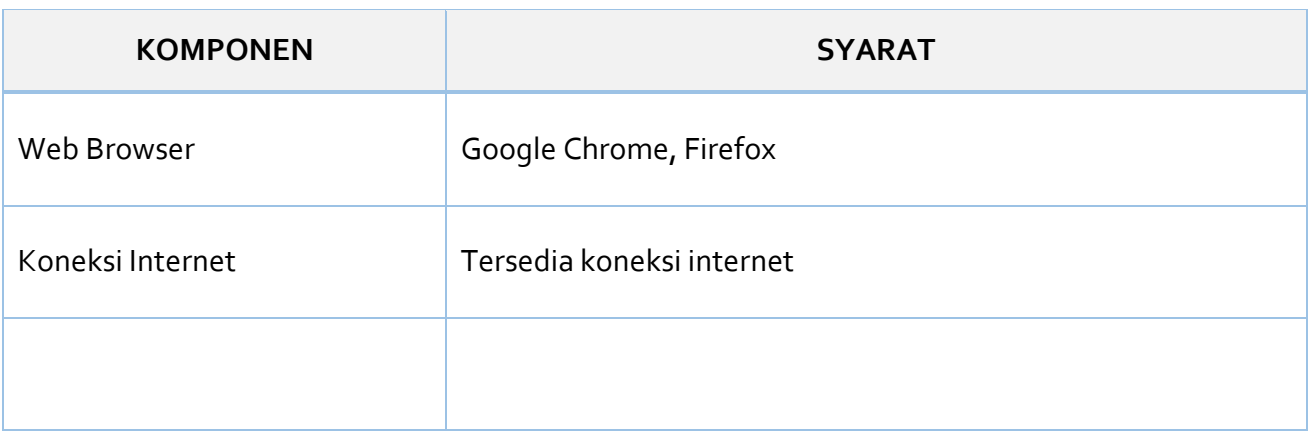

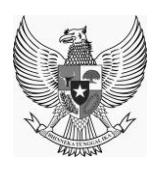

## <span id="page-10-0"></span>**2. OVERVIEW**

#### <span id="page-10-1"></span>**2.1. APPLICATION OVERVIEW**

*OSS* adalah aplikasi berbasis web yang berfungsi untuk membantu proses pengajuan pengaduan dan perizinan untuk selajutnya dilakukan proses penindakan yang dilakukan oleh peran pengambil keputusan, aplikasi web OSS *(Online Single Submission)* ini menyediakan informasi seperti data permohonan berusaha, data perizinan yang ada, data instansi daerah, data perizinan daerah, dll.

#### <span id="page-10-2"></span>**2.2. ABBREVIATION & BUTTON**

Definisi istilah dalam aplikasi *OSS*:

<span id="page-10-3"></span>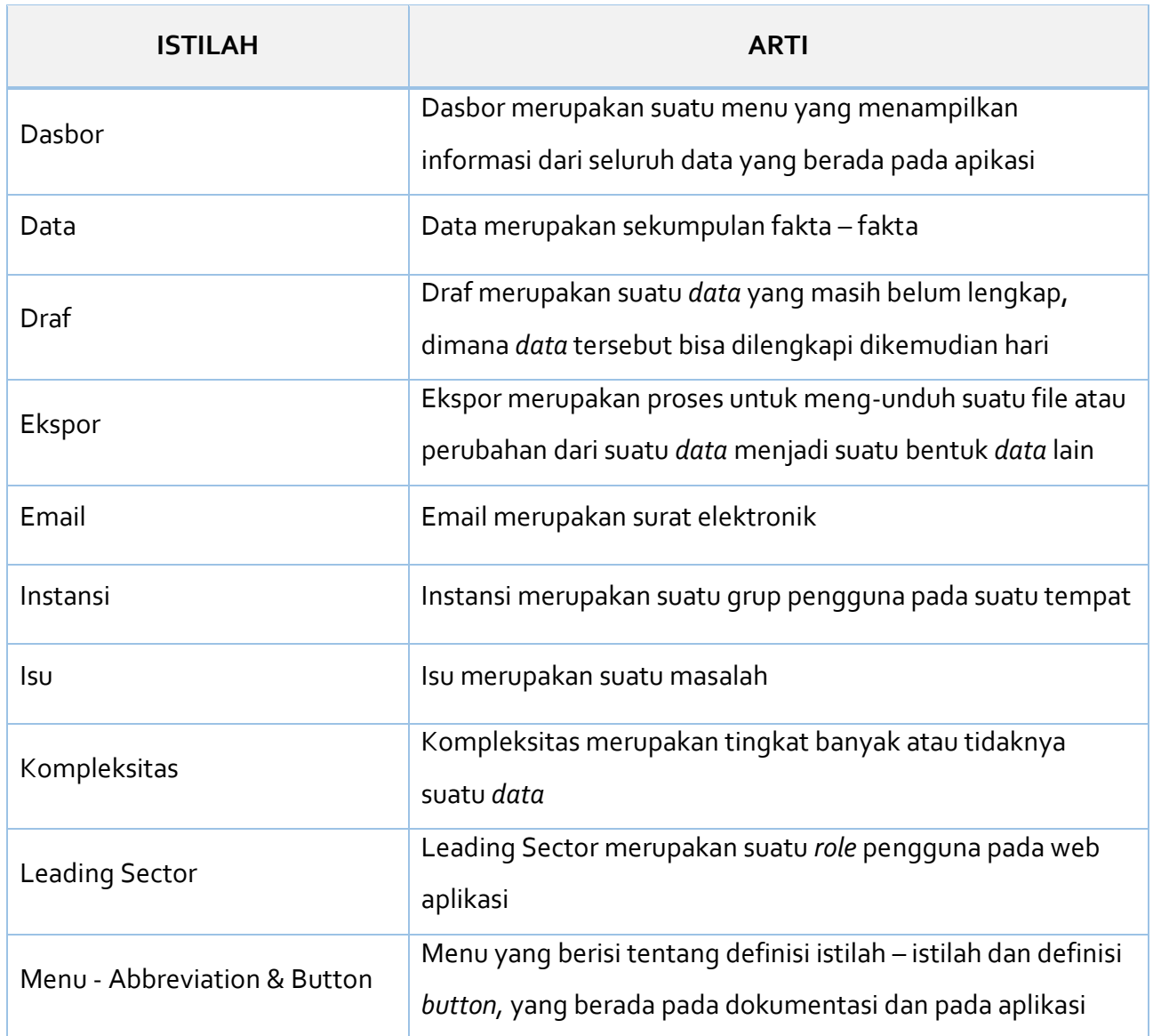

#### **Tabel 3. Definisi istilah**

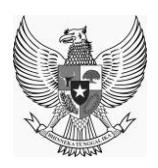

## **KEMENTERIAN KOORDINATOR BIDANG PEREKONOMIAN REPUBLIK INDONESIA**

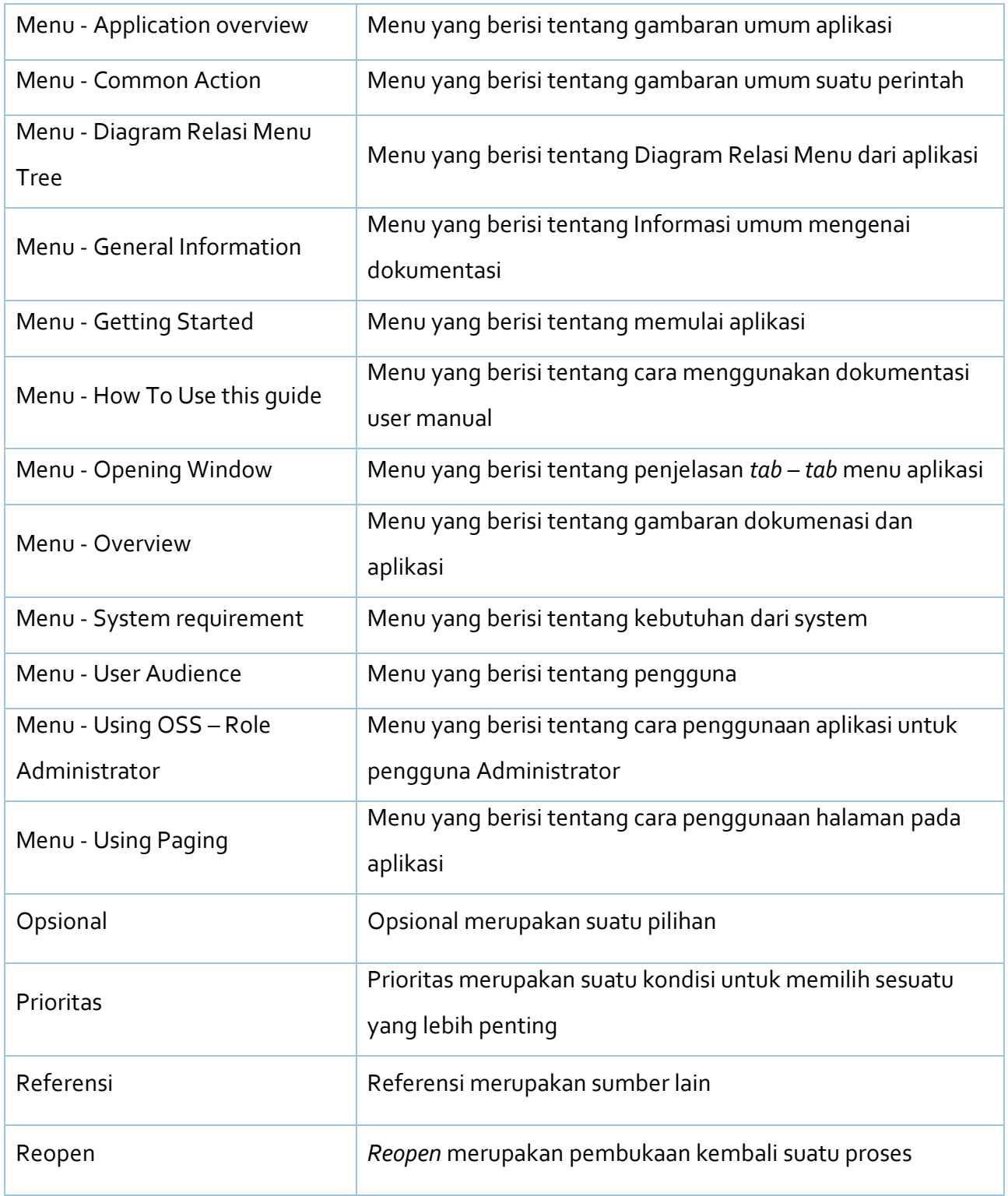

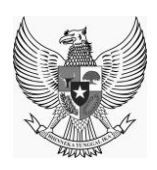

## **Tabel 4. Definisi Icon/ Button (Tombol)**

<span id="page-12-0"></span>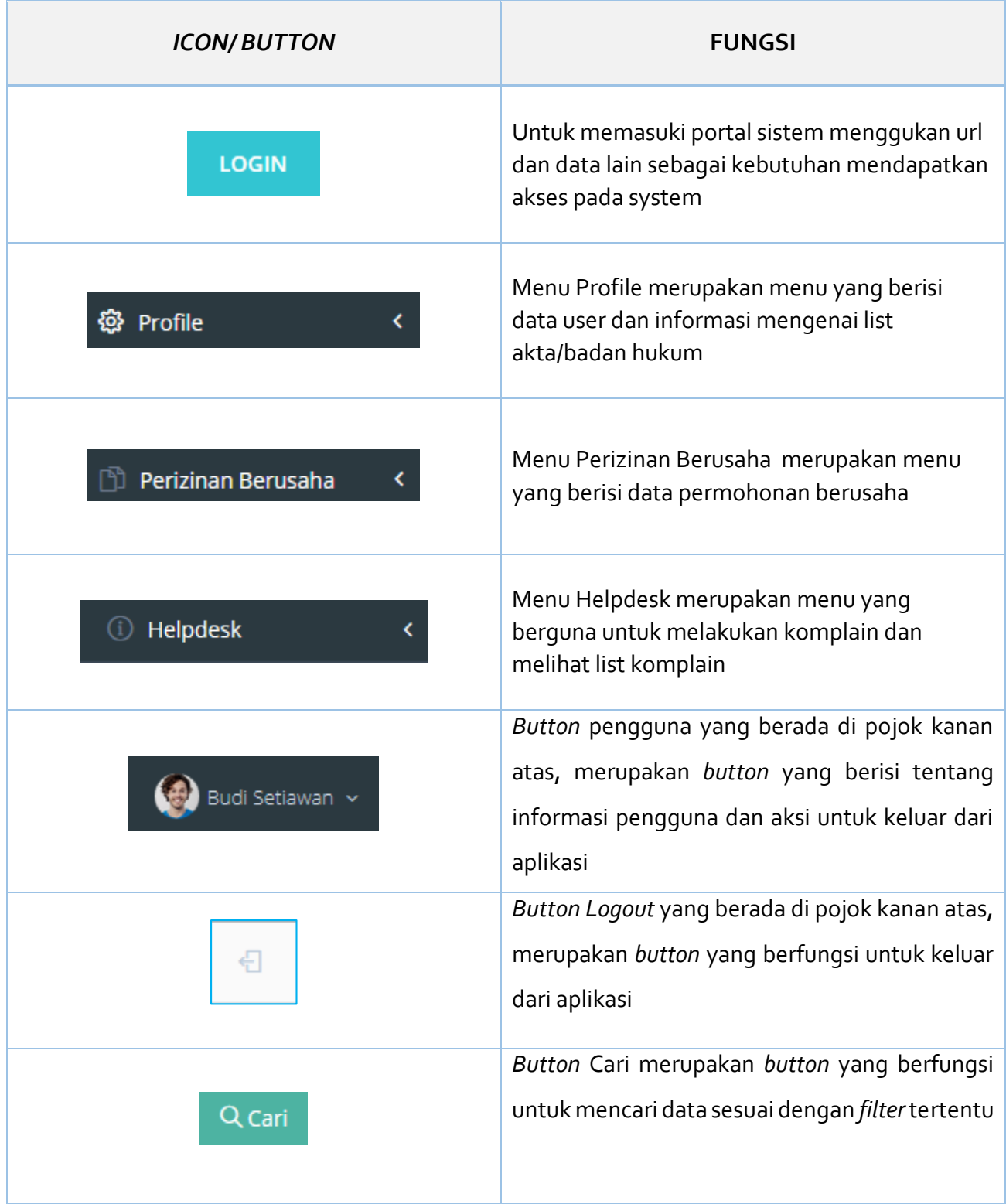

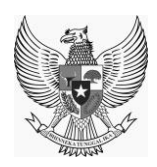

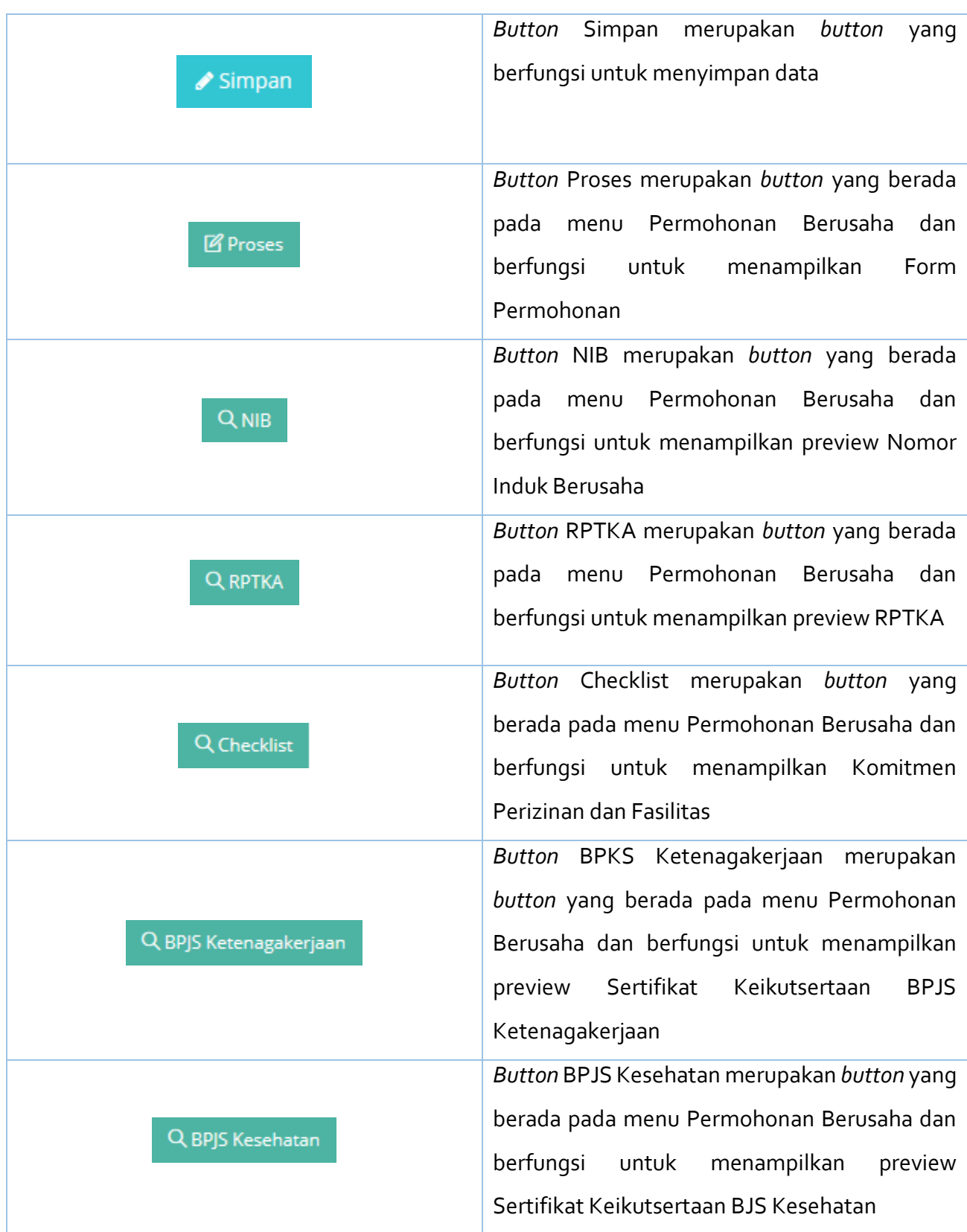

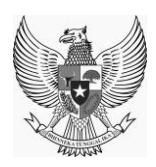

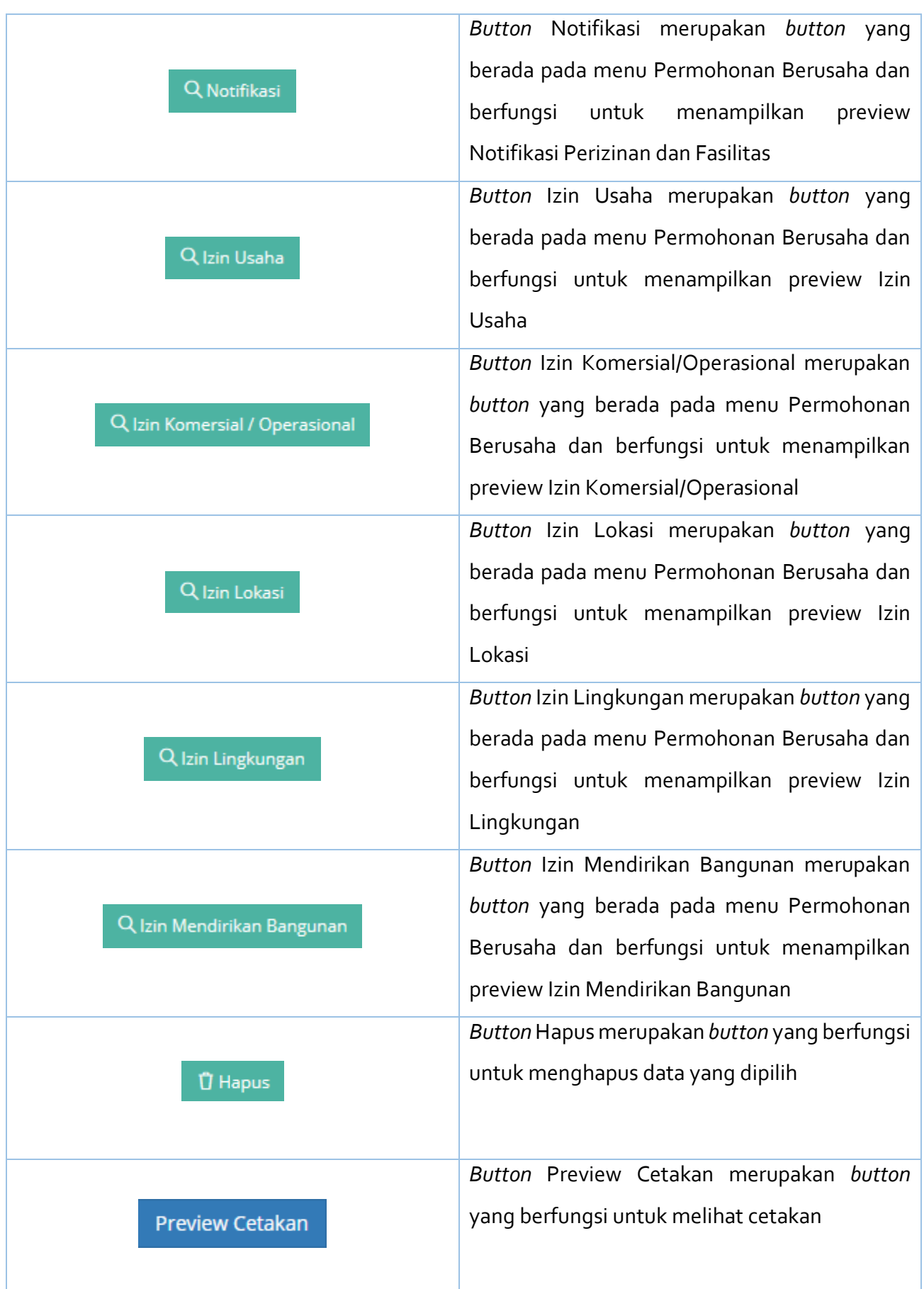

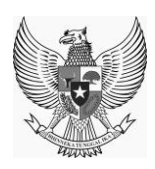

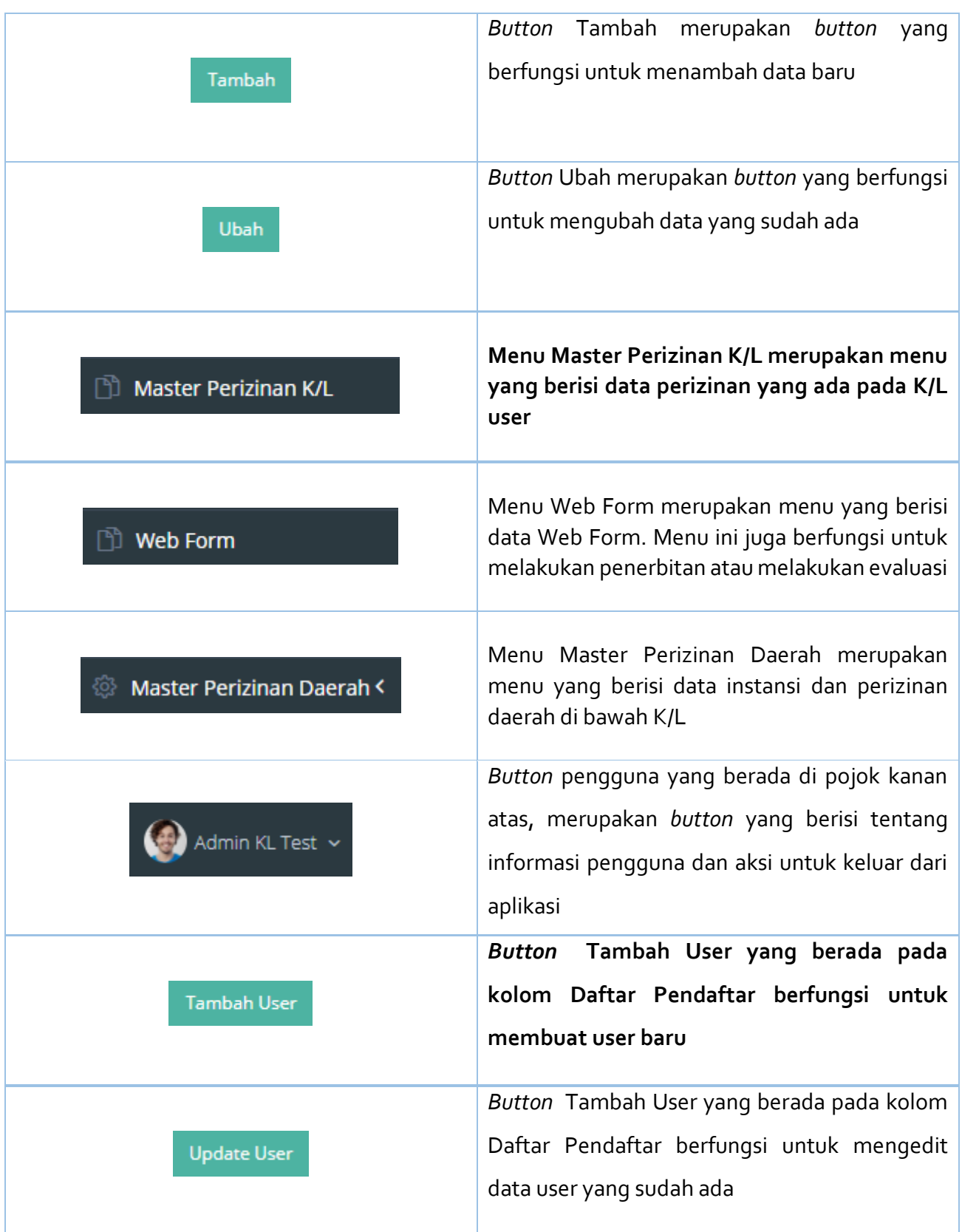

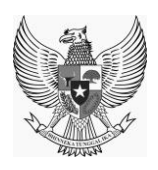

## <span id="page-16-0"></span>**3. GETTING STARTED**

#### <span id="page-16-1"></span>**3.1. COMMON ACTION**

#### <span id="page-16-2"></span>**3.1.1.OPENING WINDOW**

Berikut merupakan tab – tab yang ada pada web aplikasi *OSS.*

#### <span id="page-16-3"></span>**3.1.2.DIAGRAM RELASI MENU TREE**

#### <span id="page-16-4"></span>**3.1.2.1. DIAGRAM RELASI MENU TREE PERUSAHAAN**

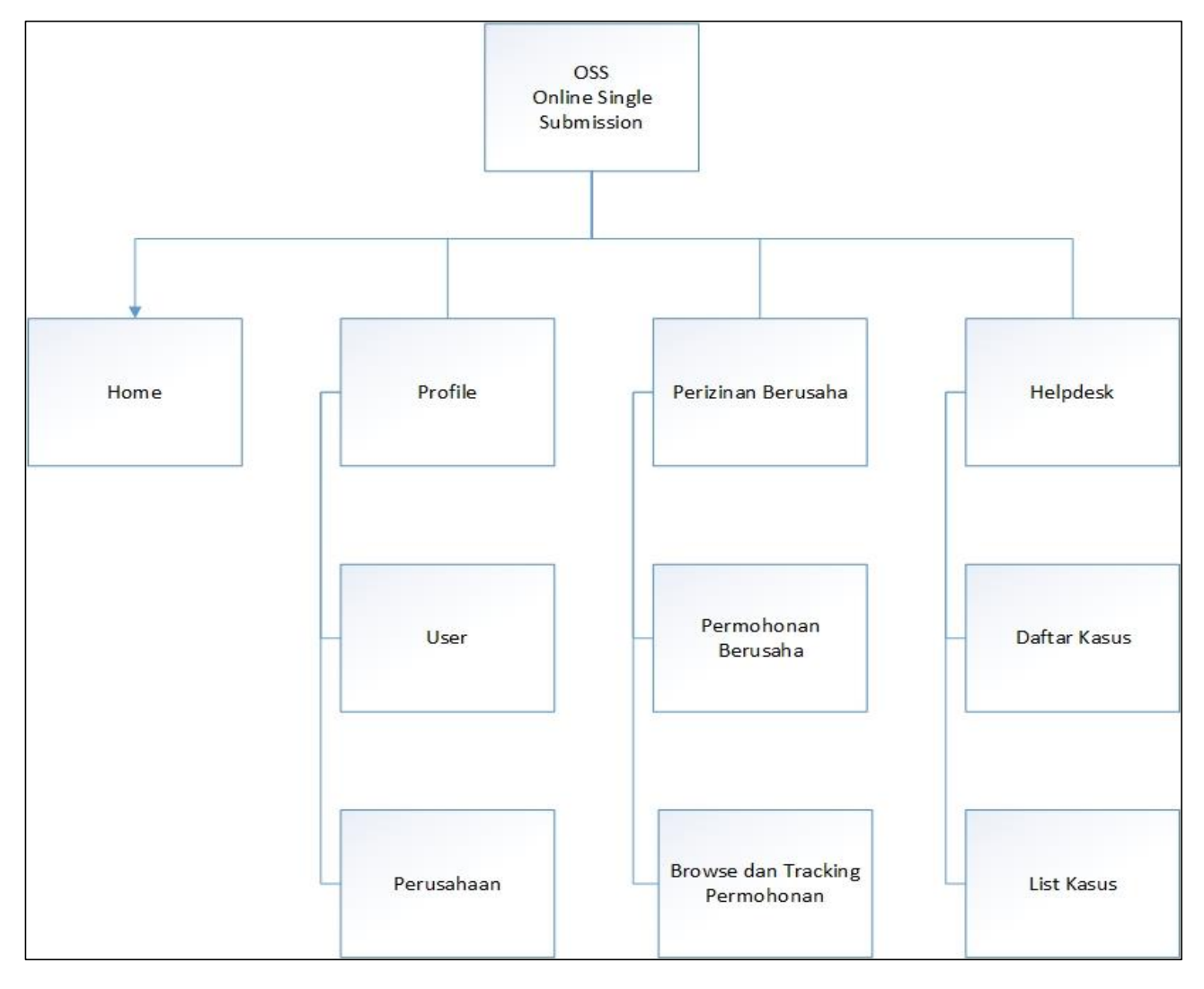

<span id="page-16-5"></span>**Gambar 1.Diagram Relasi Menu Tree Perusahaan**

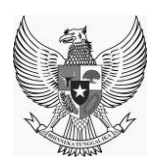

<span id="page-17-0"></span>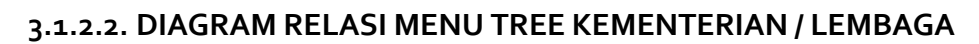

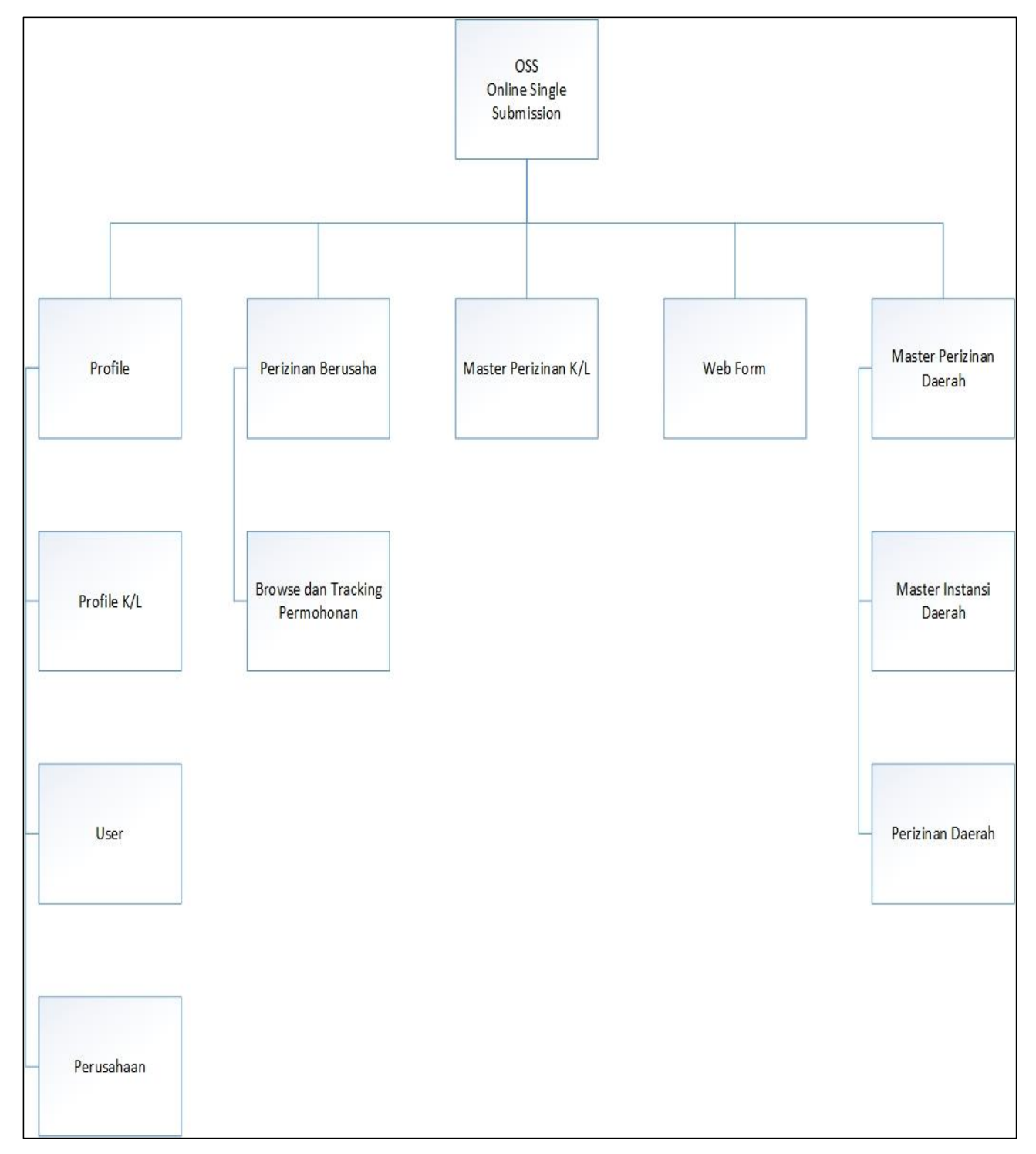

#### <span id="page-17-1"></span>**Gambar 2.Diagram Relasi Menu Tree Kementerian / Lembaga**

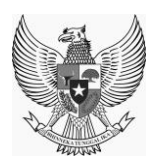

## <span id="page-18-0"></span>**3.1.3.USING PAGING**

#### <span id="page-18-1"></span>**3.1.3.1. USING PAGING PERUSAHAAN**

Tab menu Perusahaan terdapat pada sisi kiri dari web aplikasi *OSS(Online Single Submission).*

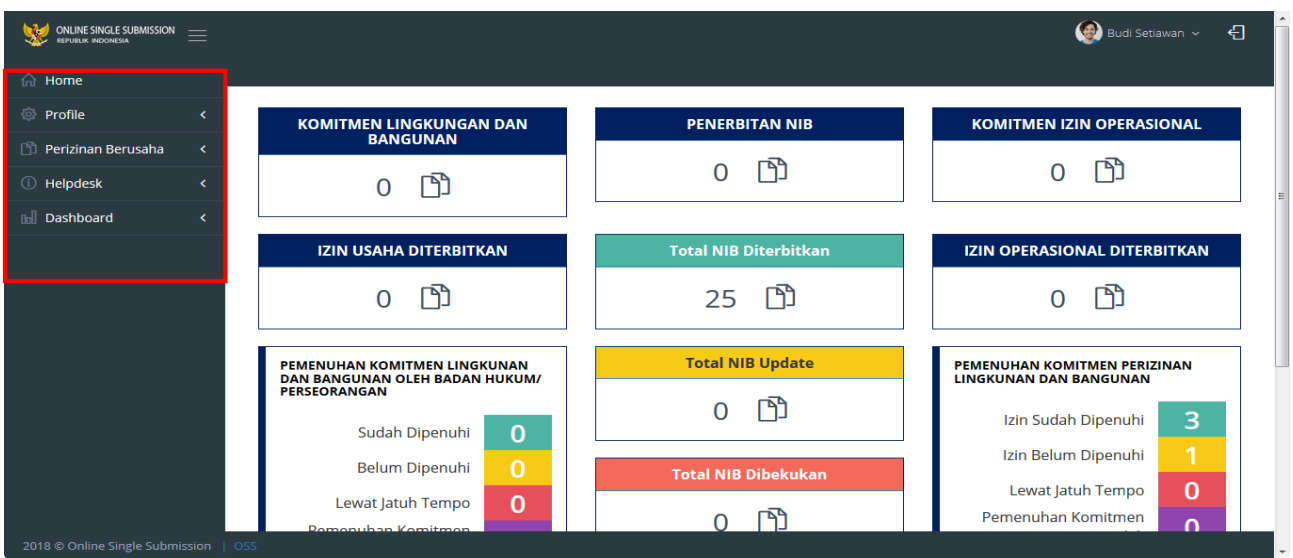

#### **Gambar 3.Menu** *Web* **OSS - Perusahaan**

#### <span id="page-18-3"></span><span id="page-18-2"></span>**3.1.3.2. USING PAGING KEMENTERIAN / LEMBAGA**

Tab menu Kementerian/ Lembaga terdapat pada sisi kiri dari web aplikasi *OSS(Online Single Submission).*

| ONLINE SINGLE SUBMISSION<br>REPUBLIK INDONESIA<br>$\equiv$ |         |                                                                |                              | $\bigoplus$ Admin KL Test $\sim$<br>-ਜ                        |  |  |
|------------------------------------------------------------|---------|----------------------------------------------------------------|------------------------------|---------------------------------------------------------------|--|--|
| $\widehat{\mathbb{H}}$ Home                                |         |                                                                |                              |                                                               |  |  |
| <b><i><b>O</b></i></b> Profile                             |         | <b>KOMITMEN LINGKUNGAN DAN</b>                                 | <b>PENERBITAN NIB</b>        | <b>KOMITMEN IZIN OPERASIONAL</b>                              |  |  |
| <b>The Perizinan Berusaha</b>                              |         | <b>BANGUNAN</b>                                                |                              | F"                                                            |  |  |
| <b><i><u>D</u></i></b> Helpdesk                            |         |                                                                |                              |                                                               |  |  |
| mil Dashboard<br>k.                                        |         |                                                                |                              |                                                               |  |  |
| Master Perizinan K/L                                       |         | <b>IZIN USAHA DITERBITKAN</b>                                  | <b>Total NIB Diterbitkan</b> | <b>IZIN OPERASIONAL DITERBITKAN</b>                           |  |  |
| <b>The List Permohonan</b>                                 |         |                                                                |                              | ſት                                                            |  |  |
| <sup>1</sup> Web Form                                      |         |                                                                |                              |                                                               |  |  |
| <b><i><b>&amp;</b></i></b> Master Perizinan Daerah <       |         | PEMENUHAN KOMITMEN LINGKUNAN<br>DAN BANGUNAN OLEH BADAN HUKUM/ | <b>Total NIB Update</b>      | PEMENUHAN KOMITMEN PERIZINAN<br><b>LINGKUNAN DAN BANGUNAN</b> |  |  |
|                                                            |         | <b>PERSEORANGAN</b><br>$\bf{O}$<br>Sudah Dipenuhi              |                              | $\mathbf{0}$<br>Izin Sudah Dipenuhi                           |  |  |
|                                                            |         | $\Omega$<br><b>Belum Dipenuhi</b>                              | <b>Total NIB Dibekukan</b>   | $\Omega$<br>Izin Belum Dipenuhi                               |  |  |
|                                                            |         | 0<br>Lewat Jatuh Tempo                                         | <b>IBA</b>                   | 0<br>Lewat Jatuh Tempo<br>Pemenuhan Komitmen                  |  |  |
| 2018 © Online Single Submission                            | $ $ OSS |                                                                |                              | $\overline{\phantom{0}}$                                      |  |  |

<span id="page-18-4"></span>**Gambar 4.Menu** *Web* **App OSS - Kementerian / Lembaga**

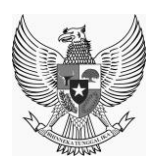

## <span id="page-19-0"></span>**4. ROLE PERUSAHAAN**

#### <span id="page-19-1"></span>**4.1. LOGIN**

Silakan masuk ke laman *web OSS (url: http://apps1.oss.go.id)* pada web browser, untuk bisa membuka aplikasi melalui *web* diharapkan untuk memasukan (*input*) *username* dan *password* sesuai dengan hak akses perusahaan / investor pada kolom Login serta memasukan Captcha sesuai dengan yang terlihat pada form login kemudian klik tombol "LOGIN" seperti Gambar dibawah ini.

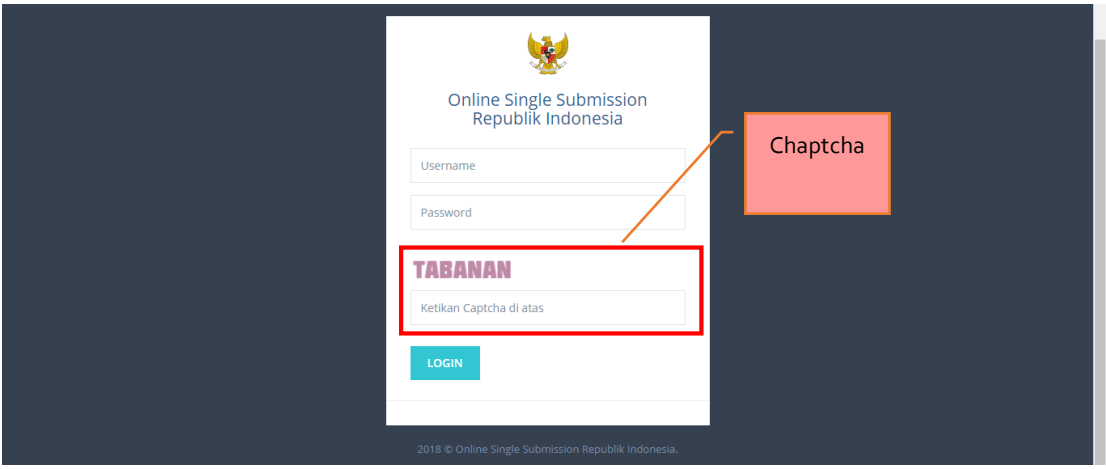

**Gambar 5.Halaman** *Login Web* **Aplikasi**

<span id="page-19-2"></span>Jika login sukses, aplikasi akan menampilkan menu *Home* seperti gambar berikut:

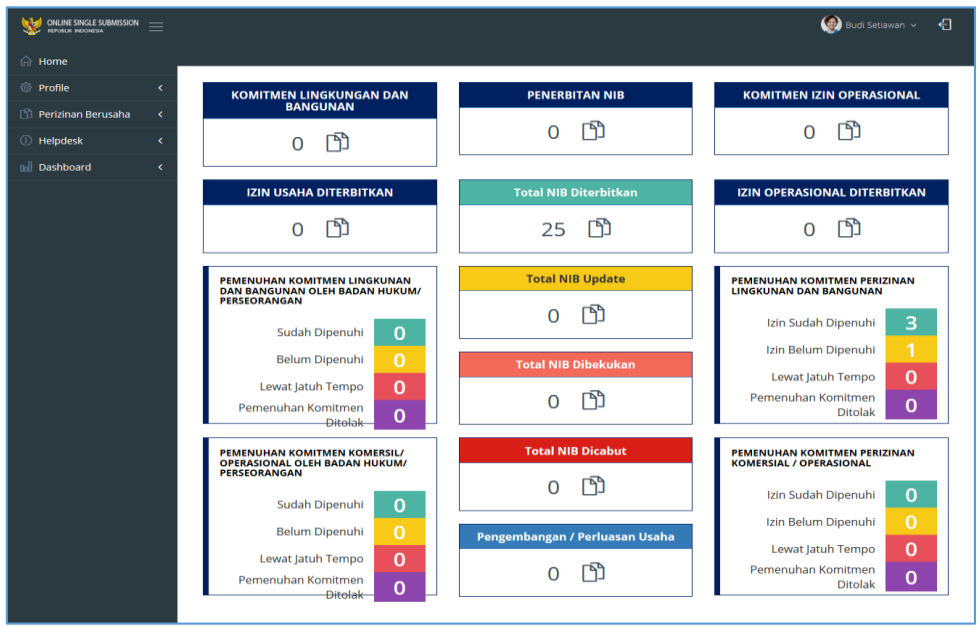

<span id="page-19-3"></span>

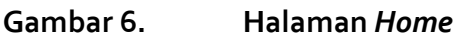

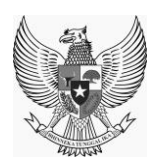

#### <span id="page-20-0"></span>**4.2. PROFILE**

Profile memuat seluruh informasi mengenai data profil, data user, serta list akta/badan hukum.

## <span id="page-20-1"></span>**4.2.1. USER**

Berikut merupakan tampilan sub-menu *Update Profile :*

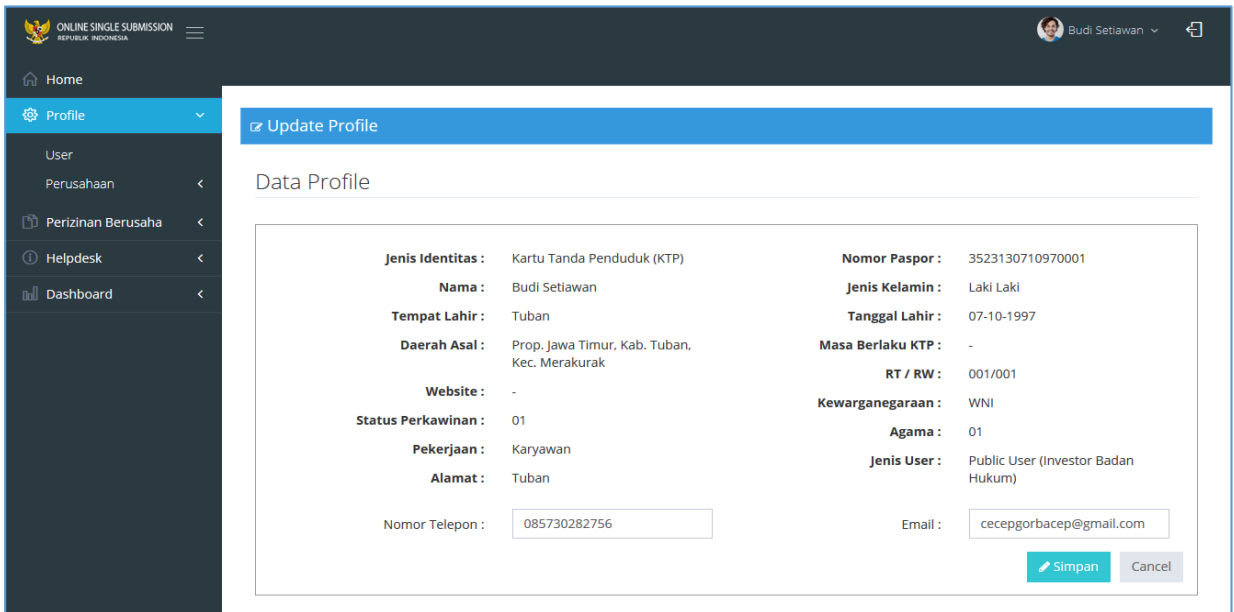

<span id="page-20-3"></span>**Gambar 7. Halaman** *Daftar Pendaftar*

#### <span id="page-20-2"></span>**4.2.2. BROWSE BADAN HUKUM**

Berikut merupakan tampilan dari sub-menu *List/Akta Badan Hukum:*

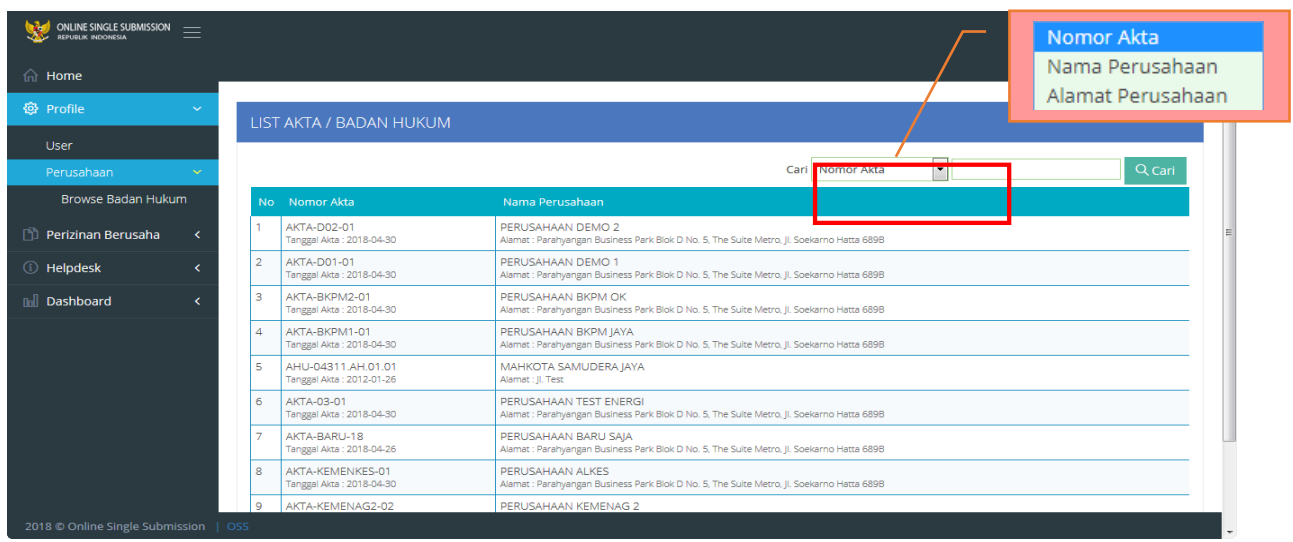

<span id="page-20-4"></span>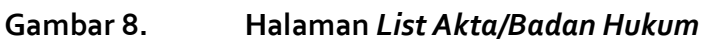

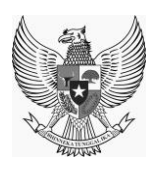

#### <span id="page-21-0"></span>**4.3. PERIZINAN BERUSAHA**

Menu Perizinan Berusaha memuat seluruh informasi mengenai daftar nomor induk berusaha terbit, list permohonan dan daftar checklist berusaha.

#### <span id="page-21-1"></span>**4.3.1. PERMOHONAN BERUSAHA**

Berikut merupakan tampilan *menu Permohonan Berusaha* :

| <b>ONLINE SINGLE SUBMISSION</b><br>REPUBLIK INDONESIA |                        |                |                                                   |                                   |                                                                                     |                                                                |       | Nomor Induk Berusaha<br>Nama Perusahaan<br>Alamat Perusahaan |
|-------------------------------------------------------|------------------------|----------------|---------------------------------------------------|-----------------------------------|-------------------------------------------------------------------------------------|----------------------------------------------------------------|-------|--------------------------------------------------------------|
| <b>A</b> Home                                         |                        |                |                                                   |                                   |                                                                                     | <b>KBLI</b>                                                    |       |                                                              |
| <b><i><b>Profile</b></i></b><br>x                     | <b>LIST PERMOHONAN</b> |                |                                                   |                                   |                                                                                     |                                                                |       |                                                              |
| P Perizinan Berusaha<br>$\checkmark$                  |                        |                |                                                   |                                   |                                                                                     | Nama Perusahaan<br>Cari                                        |       | Q Cari                                                       |
| Permohonan Berusaha<br><b>Browse dan Tracking</b>     | No.                    |                | Nomor Induk<br><b>Berusaha</b>                    | Nama Perseroan                    | <b>Alamat Perseroan</b>                                                             | <b>Status Permohonan</b>                                       | KBLI  | Akta Pendirian                                               |
| Permohonan<br>Permohonan Berusaha                     |                        | ◉              | Tanggal Pengajuan:<br>2018-06-05                  | PERUSAHAAN DEMO<br>$\overline{2}$ | Parahyangan Business Park Blok D No. 5,<br>The Suite Metro, Jl. Soekarno Hatta 689B | Pendaftaran Perizinan Berusaha                                 |       | 46100 AKTA-D02-01<br>Tanggal Terbit: -                       |
| Checklist Berusaha                                    | $\overline{2}$         | ∩              | 8120000610349<br>Tanggal Pengajuan:<br>2018-06-04 | PERUSAHAAN TEST<br><b>ENERGI</b>  | Parahyangan Business Park Blok D No. 5,<br>The Suite Metro, Jl. Soekarno Hatta 689B | Komitmen & Compliance Penerbitan Izin<br>Komersial/Operasional | 15201 | AKTA-03-01<br>Tanggal Terbit : -                             |
| (i) Helpdesk<br>nnll Dashboard                        | R                      | ⋒              | 8120000600528<br>Tanggal Pengajuan:<br>2018-06-02 | PERUSAHAAN DEMO                   | Parahyangan Business Park Blok D No. 5,<br>The Suite Metro, Jl. Soekarno Hatta 689B | Komitmen & Compliance Penerbitan Izin<br>Komersial/Operasional | 21022 | AKTA-D01-01<br>Tanggal Terbit : -                            |
|                                                       | $\overline{A}$         | ⋒              | 8120000600225<br>Tanggal Pengajuan:<br>2018-06-02 | DISTRIBUSI<br><b>ALKESINDO</b>    | Jalan Ring Road Utara No. 10                                                        | Komitmen & Compliance Penerbitan Izin<br>Komersial/Operasional |       | 21012 AKTA-A02-18<br>Tanggal Terbit : -                      |
|                                                       | E,                     | ⋒              | 8120000600214<br>Tanggal Pengajuan:<br>2018-06-01 | PERUSAHAAN<br><b>KEMENAG 2</b>    | Parahyangan Business Park Blok D No. 5,<br>The Suite Metro, Il. Soekarno Hatta 689B | Komitmen & Compliance Penerbitan Izin<br>Komersial/Operasional | 01115 | AKTA-KEMENAG2-02<br>03111 Tanggal Terbit: -                  |
|                                                       | 6                      | $\circledcirc$ | 8120000503508<br>Tanggal Pengajuan:<br>2018-05-30 | METRO ALKESINDO                   | Parahyangan Business Park Blok D No. 5,<br>The Suite Metro, Il. Soekarno Hatta 689B | Komitmen & Compliance Penerbitan Izin<br>Usaha                 | 13111 | AKTA-A01-18<br>Tanggal Terbit: -                             |
| 2018 © Online Single Submission   OSS                 |                        |                |                                                   |                                   |                                                                                     |                                                                |       |                                                              |

**Gambar 9. Menu** *Permohonan Berusaha*

<span id="page-21-2"></span>Pada menu ini, user memroses data dengan melakukan *double click* pada data yang diinginkan sehingga aplikasi akan terlihat seperti gamber berikut:

| <b>ONLINE SINGLE SUBMISSION</b>                                   |        |                        |          |                                                   |                                   |                                                                                     |                                                                  | Kode Izin                                         |
|-------------------------------------------------------------------|--------|------------------------|----------|---------------------------------------------------|-----------------------------------|-------------------------------------------------------------------------------------|------------------------------------------------------------------|---------------------------------------------------|
|                                                                   |        |                        |          |                                                   |                                   |                                                                                     |                                                                  | Nama Dokumen                                      |
| for Home                                                          |        |                        |          |                                                   |                                   |                                                                                     |                                                                  | Nomor                                             |
| <sup>6</sup> Profile                                              |        | <b>LIST PERMOHONAN</b> |          |                                                   |                                   |                                                                                     |                                                                  |                                                   |
| <b>竹</b> Perizinan Berusaha                                       | $\sim$ |                        |          |                                                   |                                   |                                                                                     | Nama Perusahaan<br>Cari                                          | Q Cari                                            |
| Permohonan Berusaha<br><b>Browse dan Tracking</b>                 |        | <b>No</b>              |          | Nomor Induk<br>Berusaha                           | Nama Perseroan                    | Alamat Perseroan                                                                    | <b>Status Permononan</b>                                         | Akta Pendirian<br><b>KBLI</b>                     |
| Permohonan<br>Permohonan Berusaha                                 |        |                        | $\odot$  | 8120000600453<br>Tanggal Pengajuan:               | PERUSAHAAN DEMO<br>$\overline{2}$ | Parahyangan Business Park Blok D No. 5,<br>The Suite Metro, Jl. Soekarno Hatta 689B | Komitmen & Compliance Penerbitan Izin<br>Usaha                   | 46100<br>AKTA-D02-01<br>Tanggal Terbit: -         |
| Checklist Berusaha                                                |        |                        | eretoxex | 2018-06-05                                        | <b>VALIDERING</b>                 | orja neterioganerjadir<br><b>A DEJƏ NESENGION</b>                                   | <b>AINULININGS</b>                                               | <u> sin monicialar vipciasional</u>               |
| Q Izin Lingkungan<br>Q Izin Lokasi<br>$\Pi$ Hapus<br>(i) Helpdesk |        |                        |          |                                                   |                                   |                                                                                     |                                                                  |                                                   |
| nal Dashboard                                                     |        |                        | ⋒        | 8120000610349<br>2018-06-04                       | PERUSAHAAN TEST<br>ENIEDOL        | Parahyangan Business Park Blok D No. 5,<br>The Sulte Motro Il Sookarno Hatta 680R   | Komitmen & Compliance Penerbitan Izin<br>Komorrial (Operational) | 15201<br>AKTA-03-01<br><b>Topment Topicies</b>    |
|                                                                   |        | R                      | $\circ$  | 8120000600528<br>Tanggal Pengajuan:<br>2018-06-02 | PERUSAHAAN DEMO<br>т.             | Parahyangan Business Park Blok D No. 5.<br>The Suite Metro, Il. Soekarno Hatta 689B | Komitmen & Compliance Penerbitan Izin<br>Komersial/Operasional   | <b>AKTA-D01-01</b><br>21022<br>Tanggal Terbit : - |
|                                                                   |        |                        | $\odot$  | 8120000600225<br>Tanggal Pengajuan:<br>2018-06-02 | <b>DISTRIBUSI</b><br>ALKESINDO    | Jalan Ring Road Utara No. 10                                                        | Komitmen & Compliance Penerbitan Izin<br>Komersial/Operasional   | AKTA-A02-18<br>21012<br>Tanggal Terbit: -         |
|                                                                   |        | 5                      | $\circ$  | 8120000600214<br>Tanggal Pengajuan:<br>2018-06-01 | PERUSAHAAN<br><b>KEMENAG 2</b>    | Parahyangan Business Park Blok D No. 5,<br>The Suite Metro, Il. Soekarno Hatta 689B | Komitmen & Compliance Penerbitan Izin<br>Komersial/Operasional   | 01115 AKTA-KEMENAG2-02<br>03111 Tanggal Terbit: - |
| 2018 @ Online Single Submission                                   | I OSS  |                        |          |                                                   |                                   |                                                                                     |                                                                  |                                                   |

<span id="page-21-3"></span>**Gambar 10.** *List Permohonan*

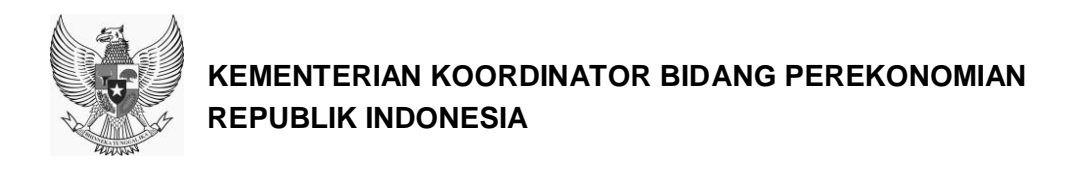

Jika user memilih tombol <sup>BProses</sup>, maka aplikasi akan menampilkan form permohonan melalui 5 langkah seperti gambar berikut.

a) Akta Pengesahan

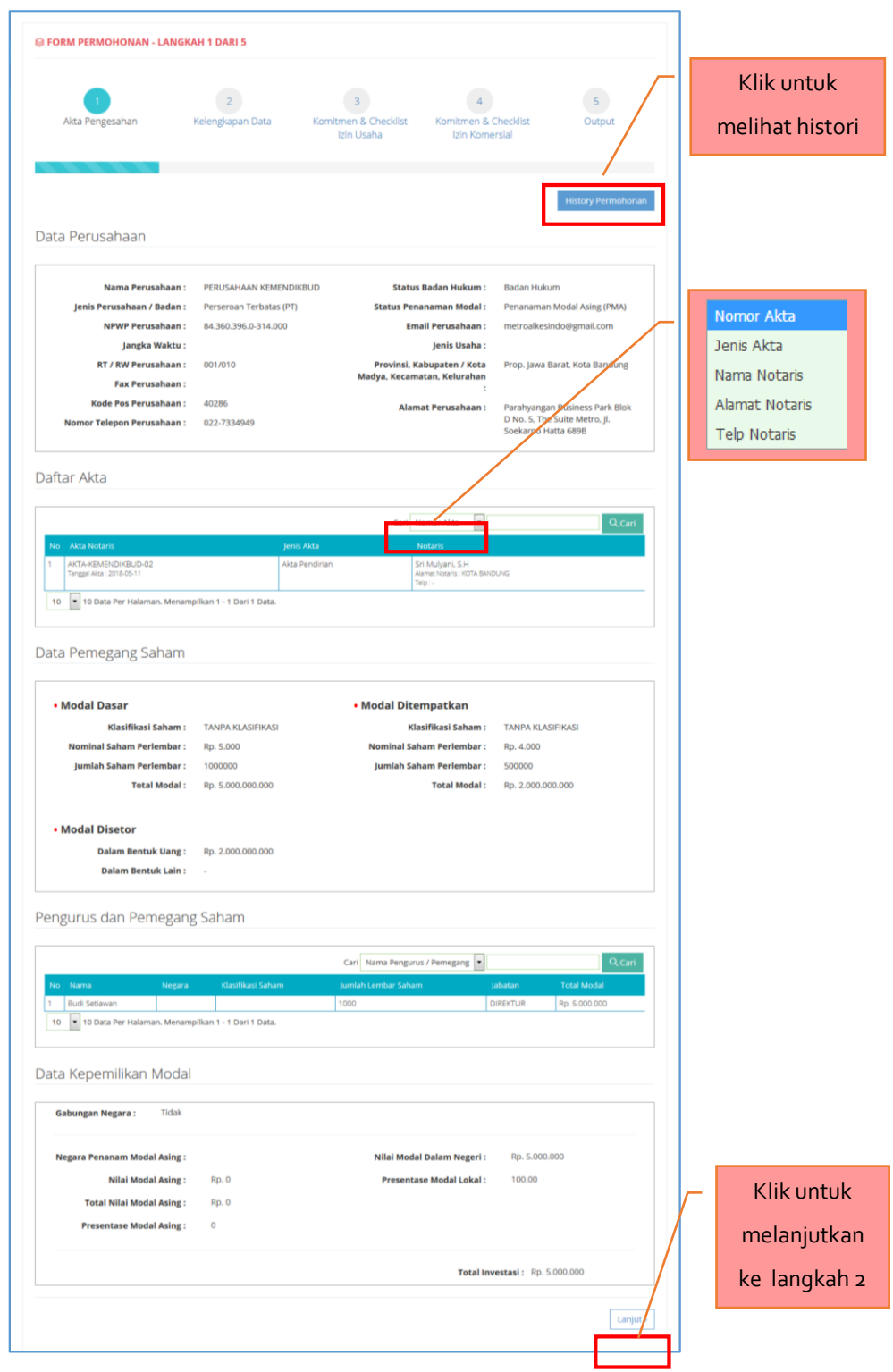

<span id="page-22-0"></span>**Gambar 11.** *Form Permohonan Langkah 1*

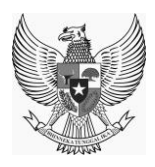

b) Kelengkapan Data

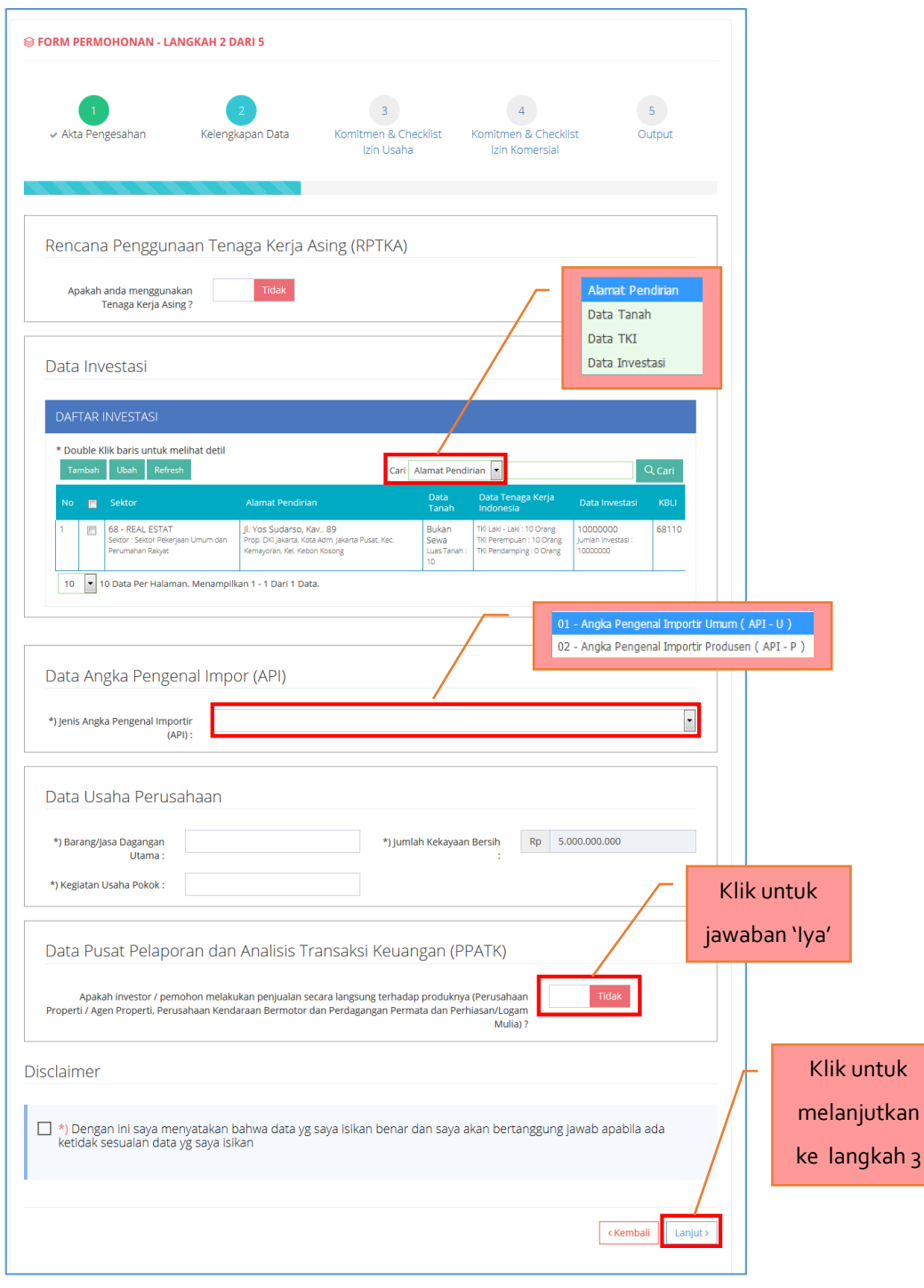

<span id="page-23-0"></span>**Gambar 12.** *Form Permohonan Langkah 2*

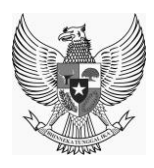

## c) Komitmen dan Checklist Izin Usaha

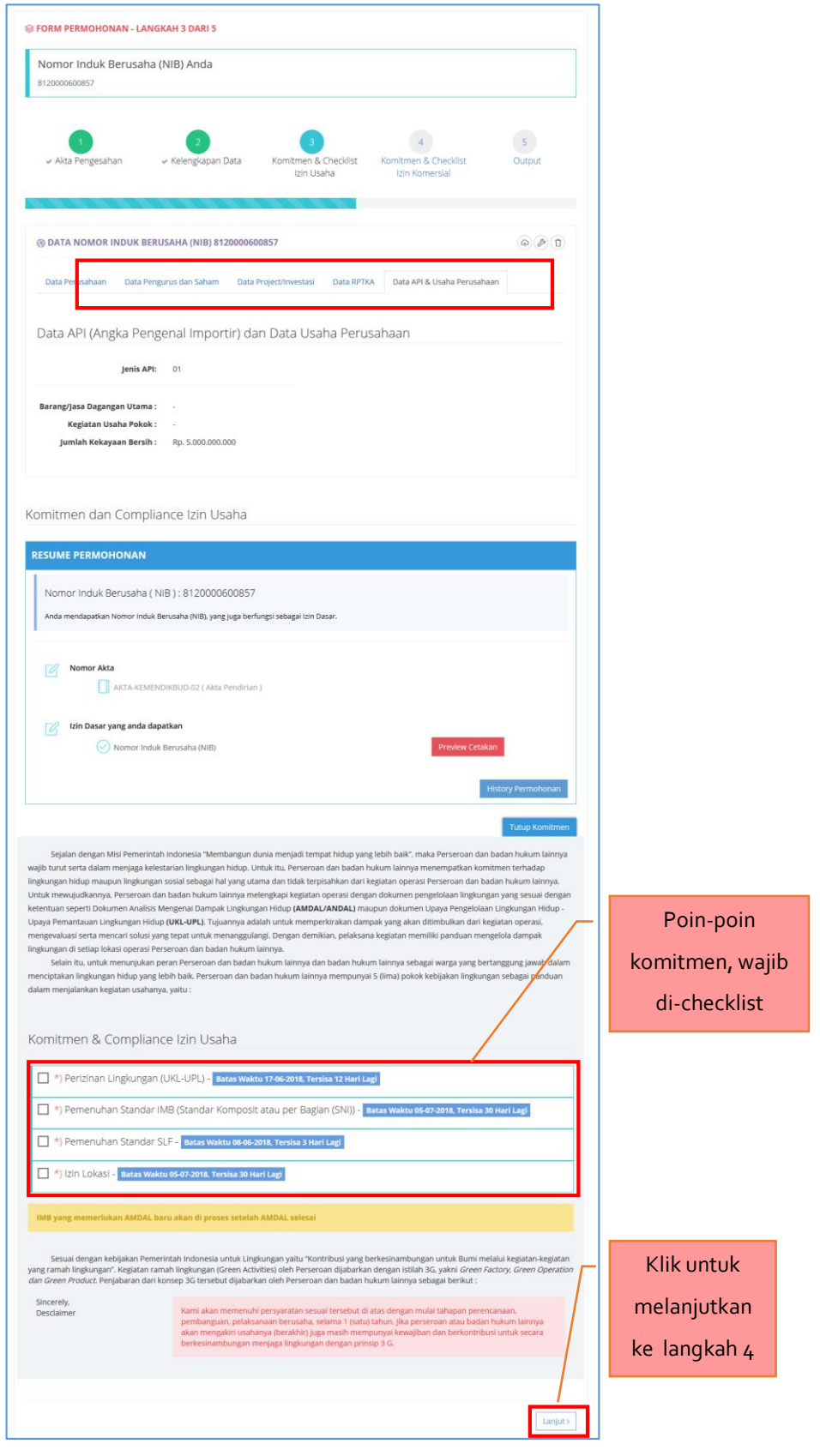

<span id="page-24-0"></span>**Gambar 13.** *Form Permohonan Langkah 3*

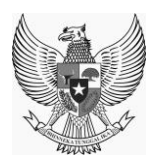

#### d) Komitmen dan Checklist Izin Komersial

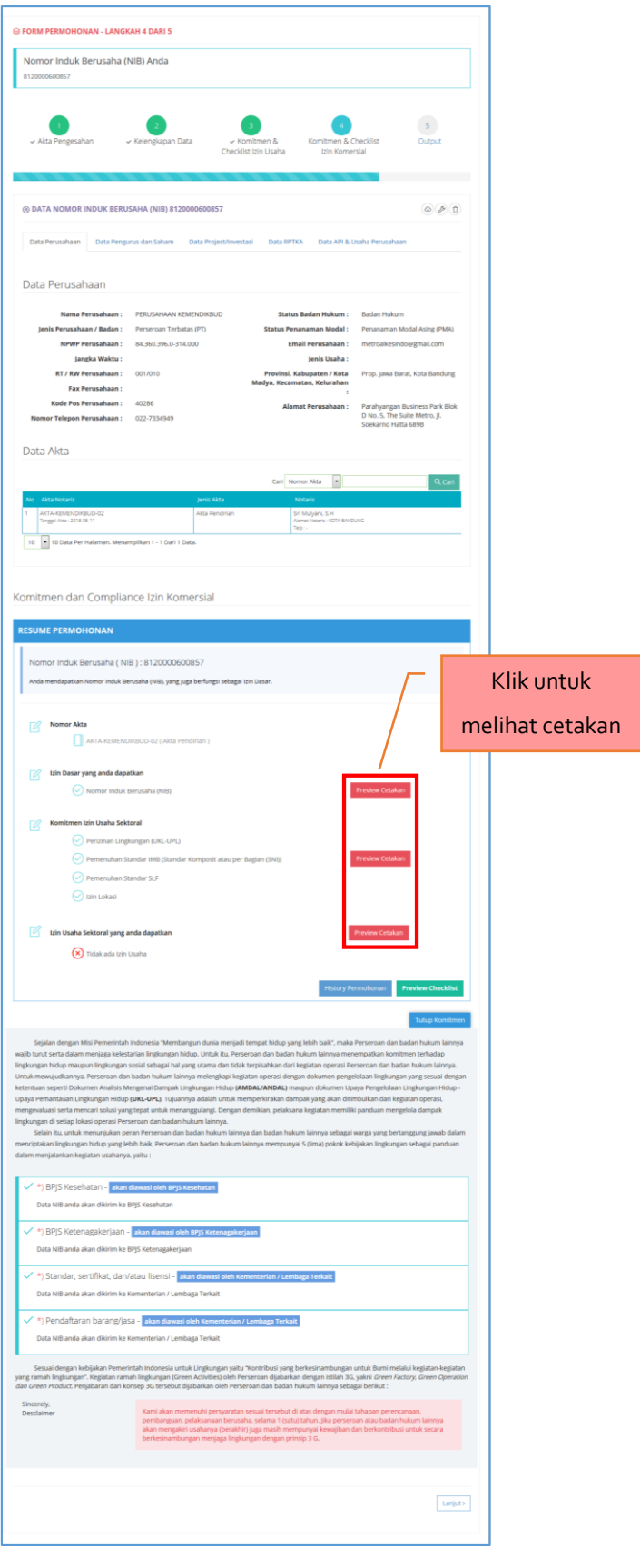

<span id="page-25-0"></span>**Gambar 14.** *Form Permohonan Langkah 4*

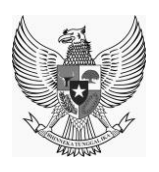

e) Output

Jika 4 langkah telah dilalui dengan benar, maka pada langkah ke-5, aplikasi akan menampilkan Surat Pernyataan Kesediaan Mematuhi dan Menyelesaikan Perizinan Prasarana Usaha dan Surat Pernyataan Pemenuhan Persyaratan Perizinan Komersional/Operasional seperti tampak pada gambar berikut.

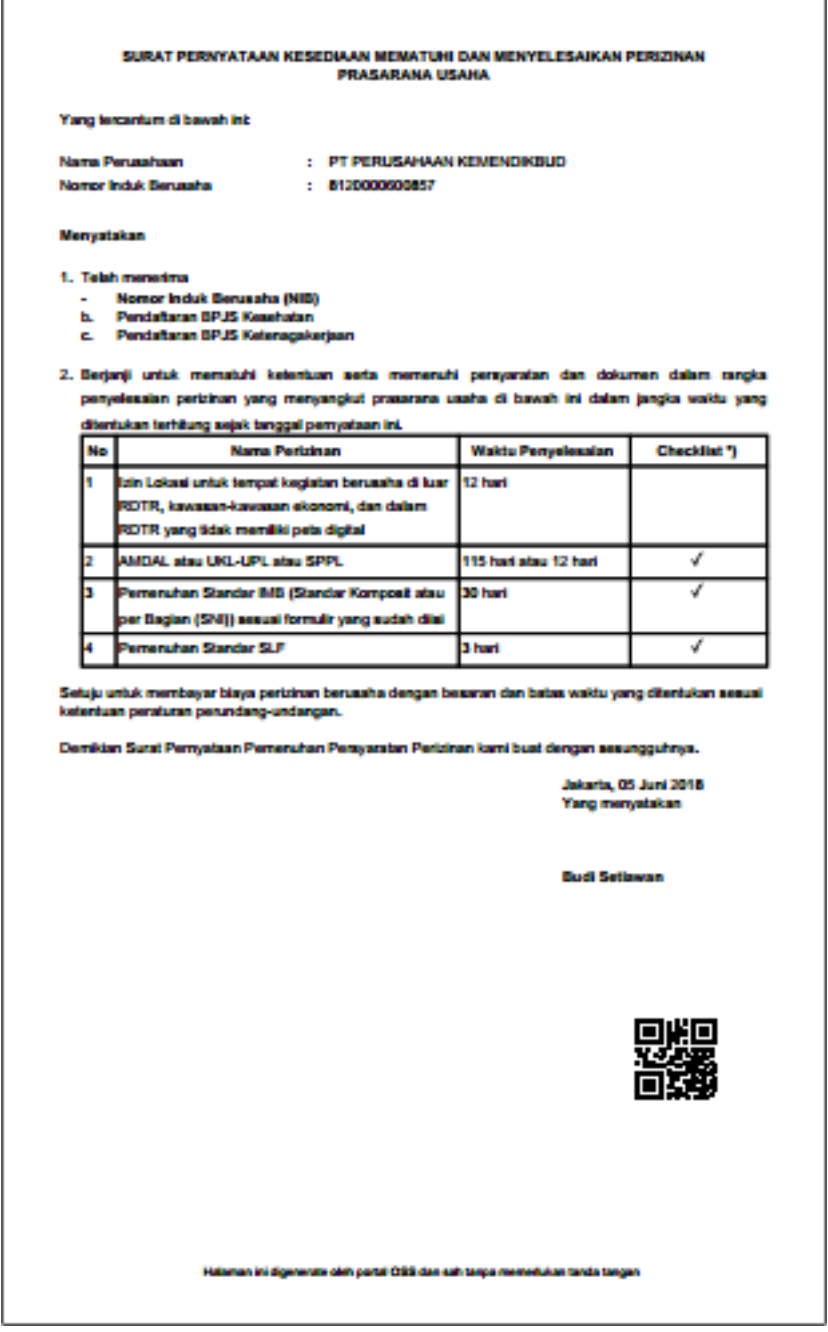

<span id="page-26-0"></span>**Gambar 15. Surat Pernyataan Kesediaan Mematuhi dan Menyelesaikan Perizinan** 

**Prasarana Usaha**

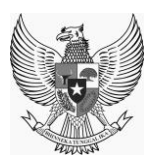

C

## **KEMENTERIAN KOORDINATOR BIDANG PEREKONOMIAN REPUBLIK INDONESIA**

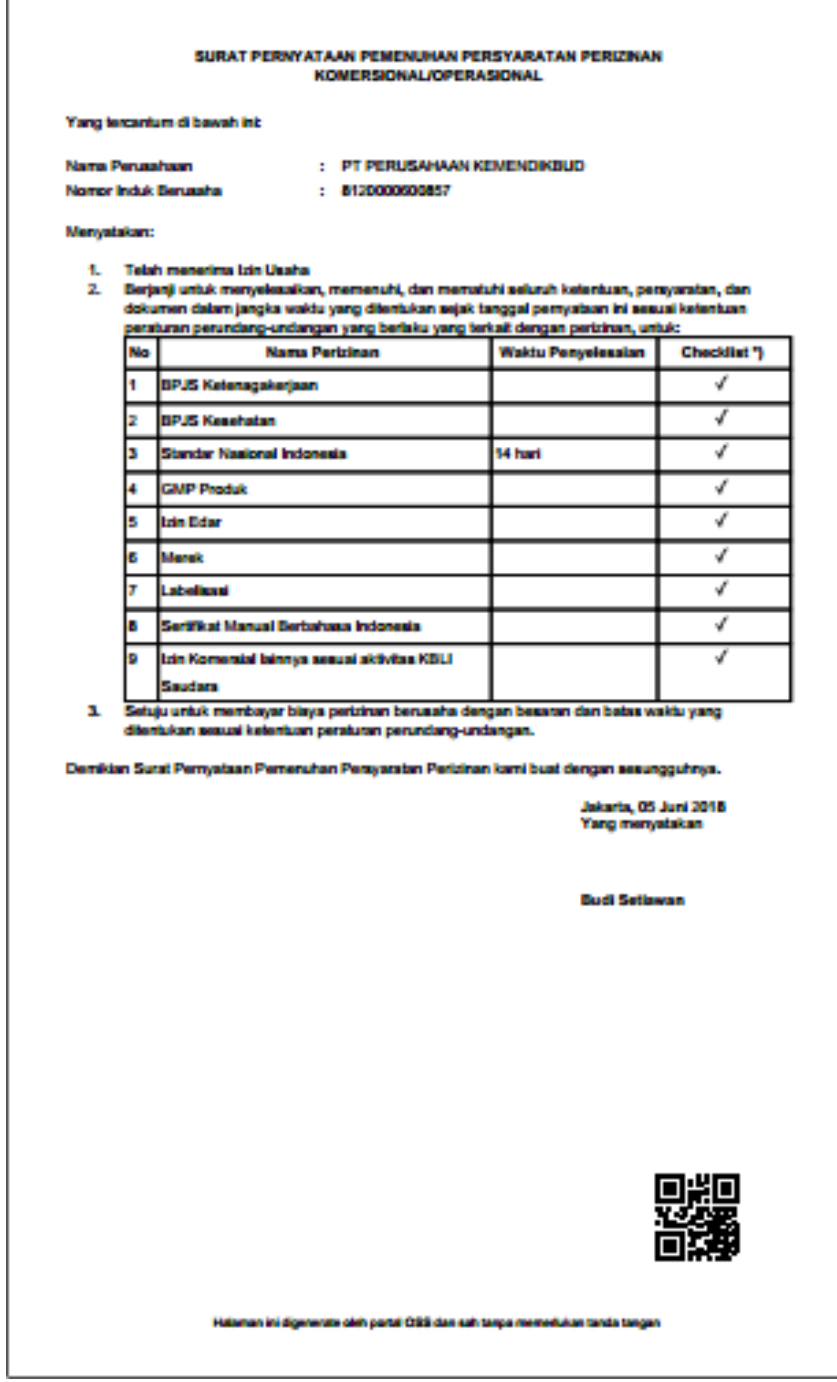

<span id="page-27-0"></span>**Gambar 16. Surat Pernyataan Pemenuhan Persyaratan Perizinan** 

## **Komersional/Operasional**

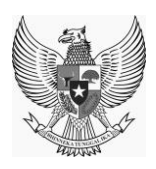

## <span id="page-28-0"></span>**4.3.2. CHECKLIST BERUSAHA**

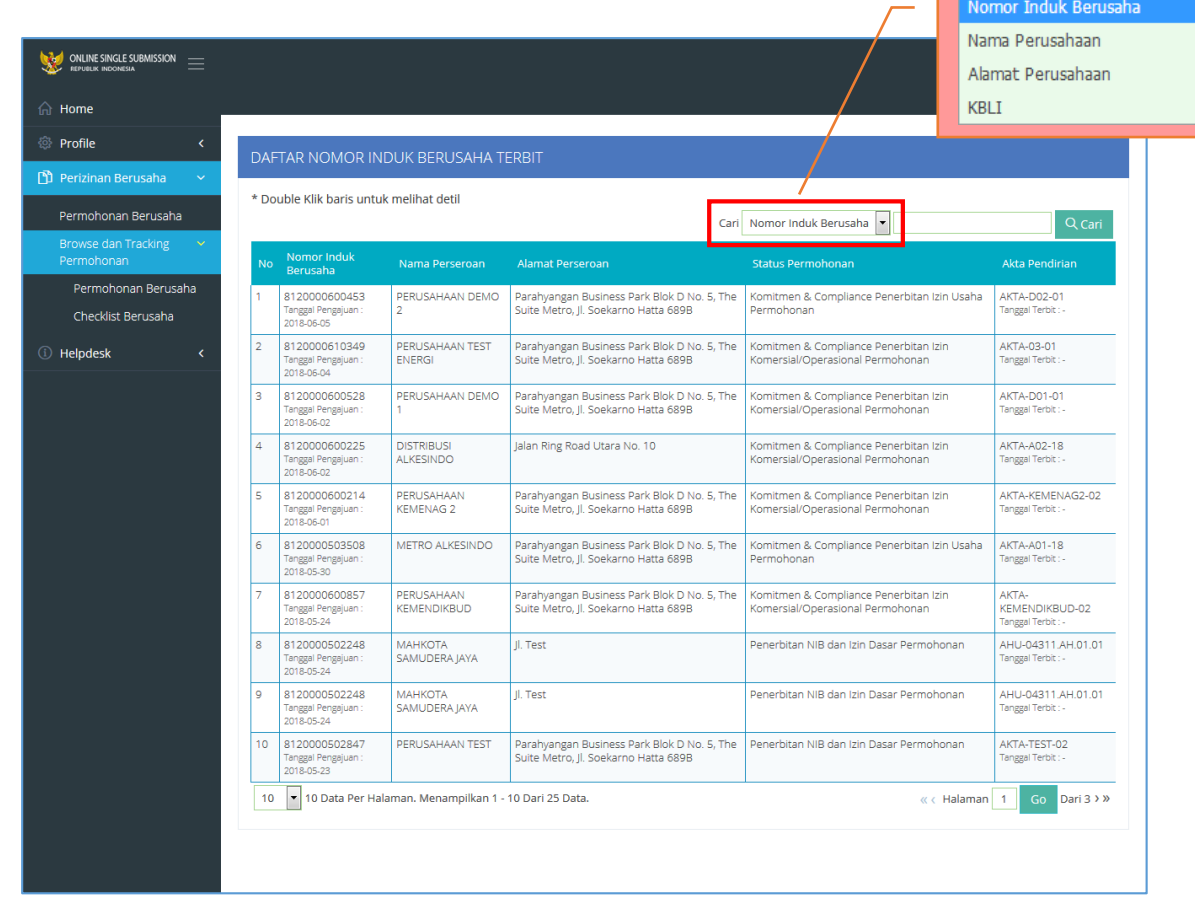

Berikut merupakan tampilan *menu Checklist Berusaha* :

<span id="page-28-1"></span>**Gambar 17. Menu** *Checklist Berusaha*

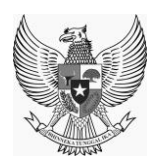

## <span id="page-29-0"></span>**4.4. HELPDESK**

Menu Helpdesk merupakan menu yang berfungsi untuk mengajukan komplain serta melihat list komplain yang ada.

## <span id="page-29-1"></span>**4.4.1. DAFTAR KASUS**

Berikut merupakan tampilan dari *Form Komplain :*

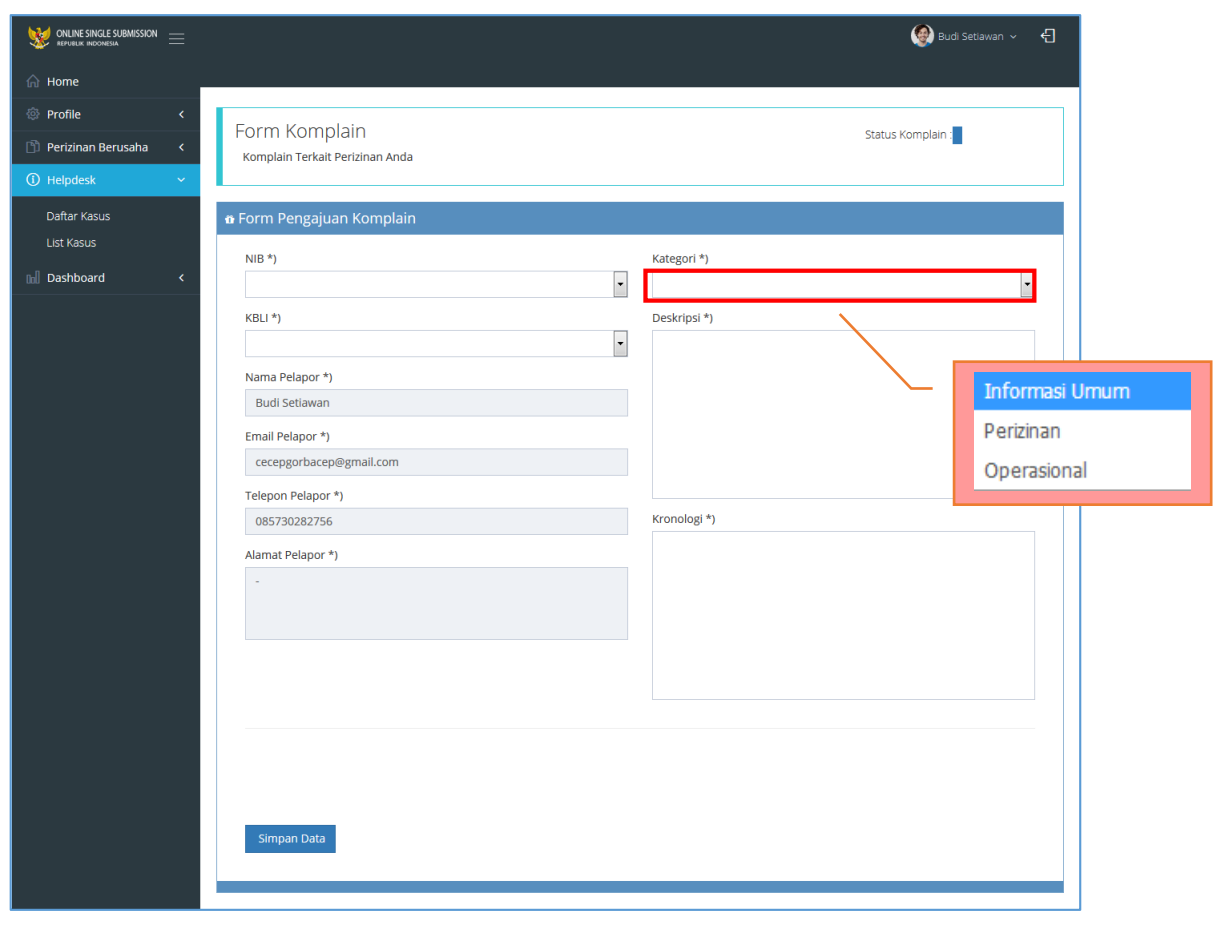

<span id="page-29-2"></span>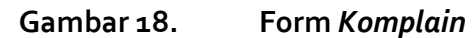

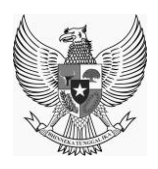

## <span id="page-30-0"></span>**4.4.2. LIST KOMPLAIN**

Berikut merupakan tampilan dari *List Komplain :*

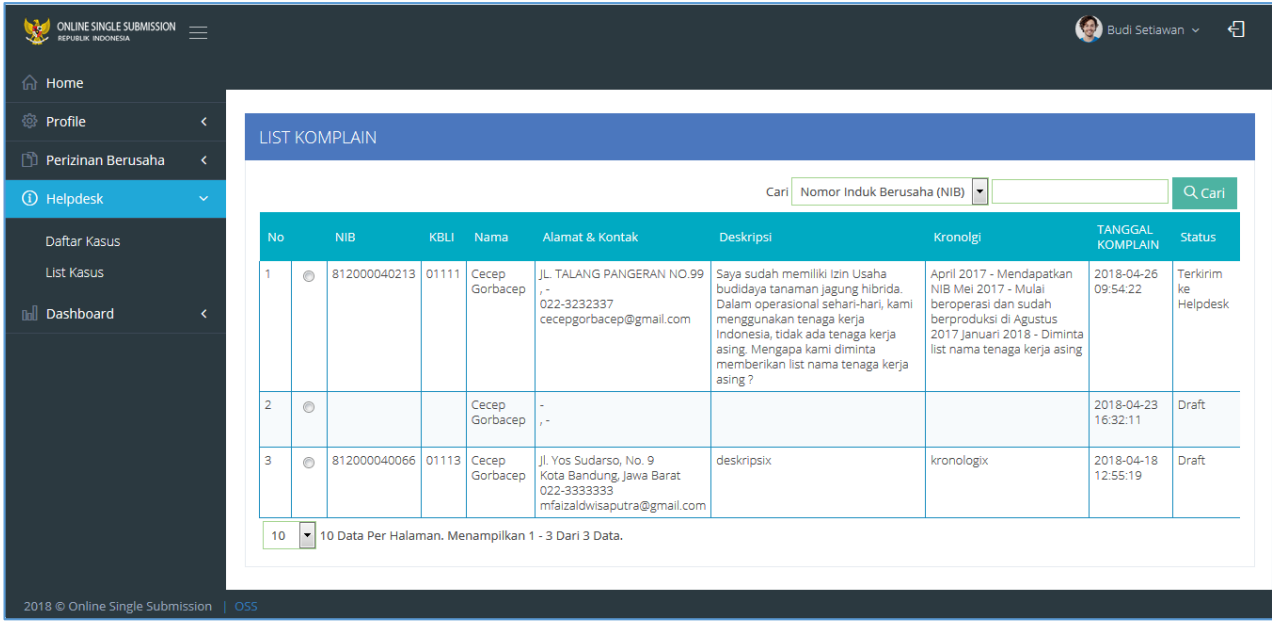

<span id="page-30-1"></span>**Gambar 19. List** *Komplain*

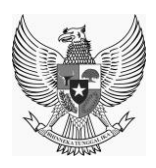

## <span id="page-31-0"></span>**5. ROLE KEMENTERIAN / LEMBAGA**

#### <span id="page-31-1"></span>**5.1 LOGIN**

Silakan masuk ke laman *web OSS (url: http://apps1.oss.go.id)* pada web browser, untuk bisa membuka aplikasi melalui *web* diharapkan untuk memasukan (*input*) *username* dan *password* sesuai dengan hak akses kementerian / lembaga pada kolom Login serta memasukan Captcha sesuai dengan yang terlihat pada form login kemudian klik tombol "LOGIN" seperti Gambar dibawah ini.

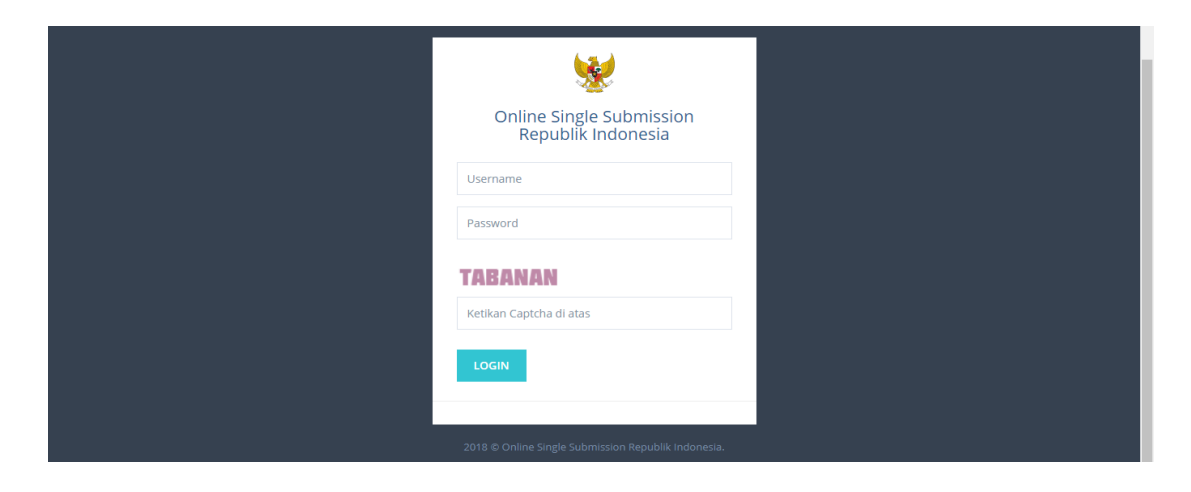

**Gambar 20. Halaman** *Login Web* **Aplikasi**

<span id="page-31-2"></span>Jika login sukses, aplikasi akan menampilkan menu *Home* seperti gambar berikut:

| <b>ONLINE SINGLE SUBMISSION</b><br>$=$                           |                                                                       |                                | Admin KL Test v<br>引                                                  |  |  |  |  |
|------------------------------------------------------------------|-----------------------------------------------------------------------|--------------------------------|-----------------------------------------------------------------------|--|--|--|--|
| a Home                                                           |                                                                       |                                |                                                                       |  |  |  |  |
| <b><i><sup>o</sup></i></b> Profile<br>k.                         | <b>KOMITMEN LINGKUNGAN DAN</b>                                        | <b>PENERBITAN NIB</b>          | <b>KOMITMEN IZIN OPERASIONAL</b>                                      |  |  |  |  |
| <b>T Perizinan Berusaha</b><br>$\epsilon$                        | <b>BANGUNAN</b>                                                       |                                |                                                                       |  |  |  |  |
| <b>ID</b> Helpdesk                                               | ∩                                                                     |                                |                                                                       |  |  |  |  |
| nnll Dashboard<br>k.                                             |                                                                       |                                |                                                                       |  |  |  |  |
| Master Perizinan K/L                                             | <b>IZIN USAHA DITERBITKAN</b>                                         | <b>Total NIB Diterbitkan</b>   | <b>IZIN OPERASIONAL DITERBITKAN</b>                                   |  |  |  |  |
| entered and the<br>ml Dashboard<br>x                             |                                                                       |                                |                                                                       |  |  |  |  |
| Master Perizinan K/L                                             |                                                                       |                                |                                                                       |  |  |  |  |
| and the company of the                                           | PEMENUHAN KOMITMEN LINGKUNAN<br><b>DAN BANGUNAN OLEH BADAN HUKUM/</b> | <b>Total NIB Update</b>        | PEMENUHAN KOMITMEN PERIZINAN<br><b>LINGKUNAN DAN BANGUNAN</b>         |  |  |  |  |
| nall Dashboard<br>$\overline{\phantom{a}}$                       | <b>PERSEORANGAN</b>                                                   |                                |                                                                       |  |  |  |  |
| Master Perizinan K/L<br>$\sqrt{2}$ and $\sqrt{2}$ and $\sqrt{2}$ | Sudah Dipenuhi<br>0                                                   |                                | $\mathbf 0$<br>Izin Sudah Dipenuhi<br>$\Omega$<br>Izin Belum Dipenuhi |  |  |  |  |
| <b>Til List Permohonan</b>                                       | $\Omega$<br>Relum Dipenubi                                            |                                |                                                                       |  |  |  |  |
| <b>Neb</b> Form                                                  | PEMENUHAN KOMITMEN KOMERSIL/<br><b>OPERASIONAL OLEH BADAN HUKUM/</b>  | <b>Total NIB Dicabut</b>       | PEMENUHAN KOMITMEN PERIZINAN<br><b>KOMERSIAL / OPERASIONAL</b>        |  |  |  |  |
| Master Perizinan Daerah <                                        | <b>PERSEORANGAN</b>                                                   | O                              | Izin Sudah Dipenuhi                                                   |  |  |  |  |
|                                                                  | Sudah Dipenuhi<br>$\mathbf 0$                                         |                                | $\mathbf 0$<br>$\Omega$<br>Izin Belum Dipenuhi                        |  |  |  |  |
|                                                                  | $\mathbf{0}$<br><b>Belum Dipenuhi</b>                                 | Pengembangan / Perluasan Usaha | $\Omega$<br>Lewat Jatuh Tempo                                         |  |  |  |  |
|                                                                  | O<br>Lewat Jatuh Tempo                                                |                                | Pemenuhan Komitmen                                                    |  |  |  |  |
|                                                                  | Pemenuhan Komitmen<br>0<br><b>Ditolak</b>                             |                                | $\mathbf{o}$<br><b>Ditolak</b>                                        |  |  |  |  |
| 2018 @ Online Single Submission   OSS                            |                                                                       |                                |                                                                       |  |  |  |  |

<span id="page-31-3"></span>**Gambar 21. Halaman** *Home*

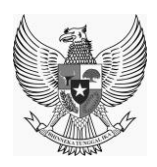

#### <span id="page-32-0"></span>**5.2 PROFILE**

Profile memuat seluruh informasi mengenai data profil, data user, serta list akta/badan hukum.

## <span id="page-32-1"></span>**5.2.1 PROFILE K/L**

Berikut merupakan tampilan dari sub-menu *Profile K/L* pada menu *Profile*:

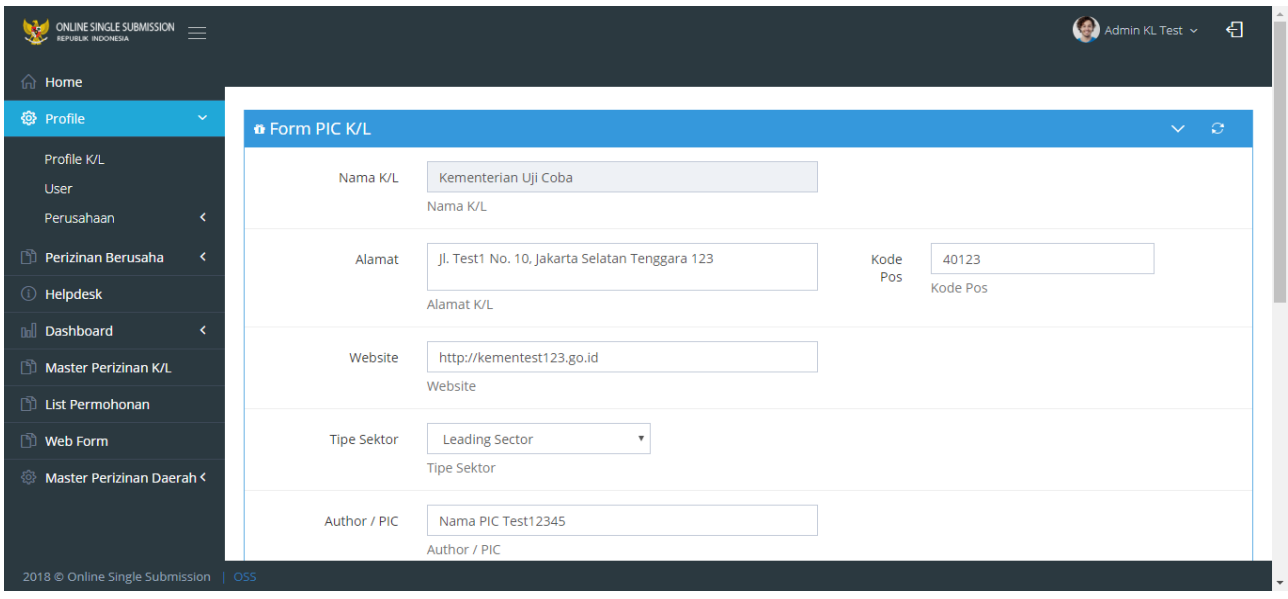

**Gambar 22. Halaman** *Form PIC K/L*

#### <span id="page-32-3"></span><span id="page-32-2"></span>**5.2.2 USER**

Berikut merupakan tampilan sub-menu *Daftar Pendaftar :*

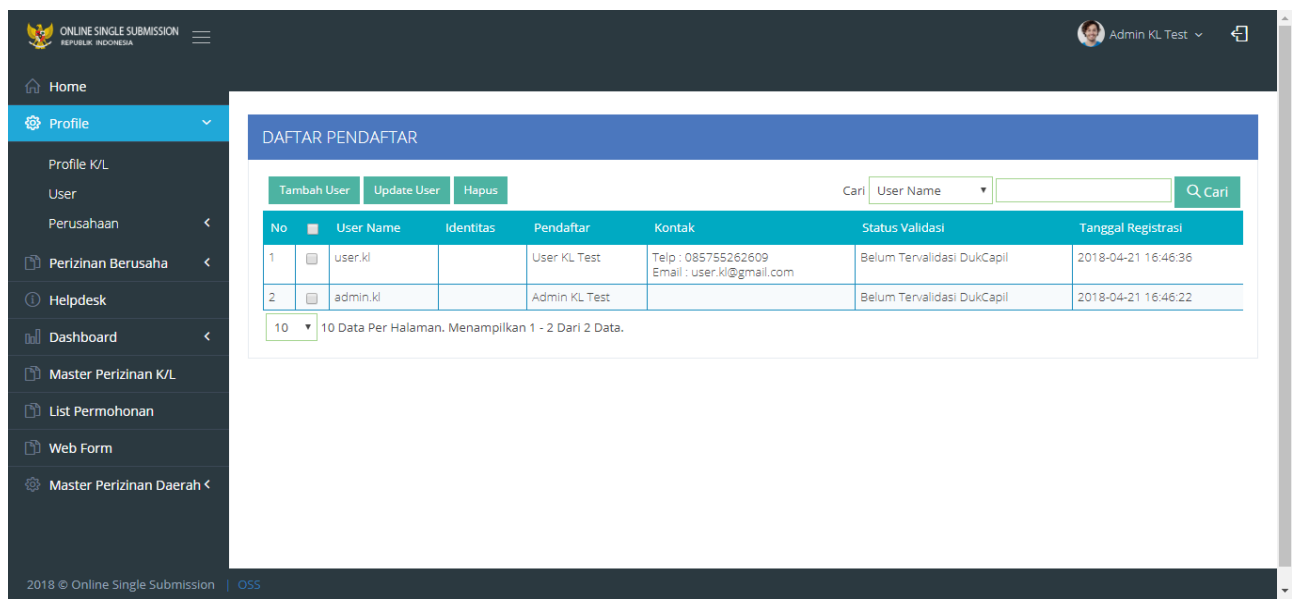

<span id="page-32-4"></span>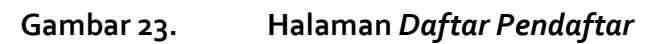

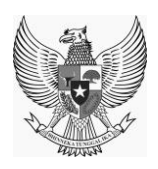

## <span id="page-33-0"></span>**5.2.3 BROWSE BADAN HUKUM**

Berikut merupakan tampilan dari sub-menu *List/Akta Badan Hukum:*

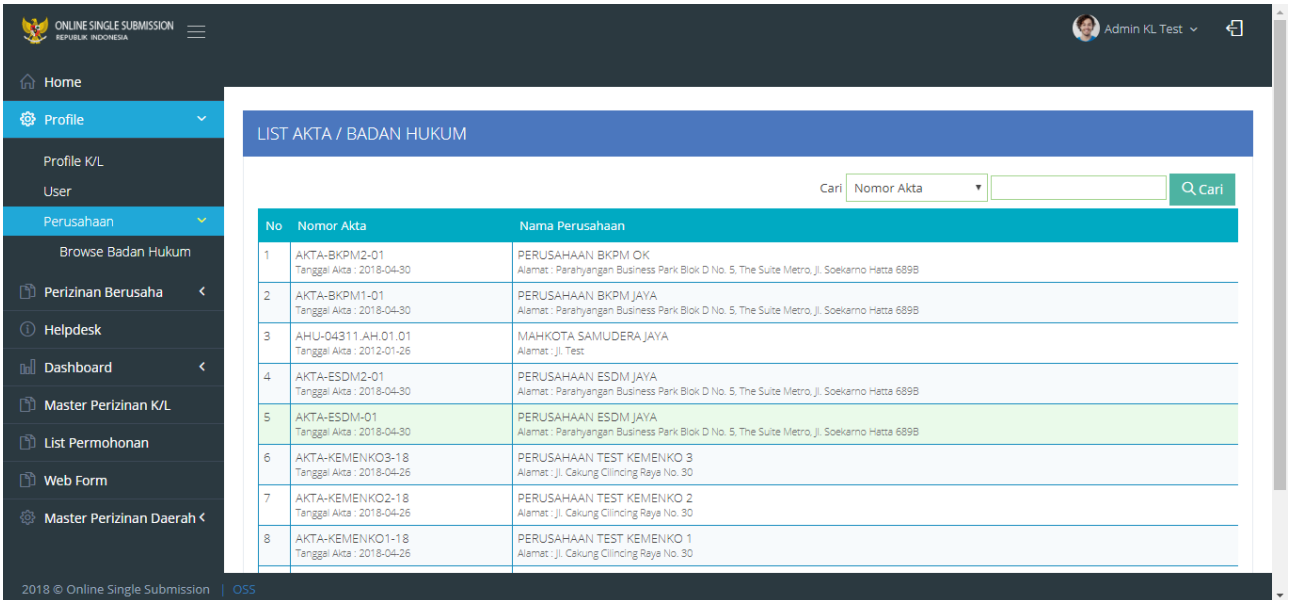

<span id="page-33-1"></span>**Gambar 24. Halaman** *List Akta/Badan Hukum*

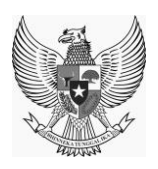

#### <span id="page-34-0"></span>**5.3 PERIZINAN BERUSAHA**

Menu Perizinan Berusaha memuat seluruh informasi mengenai daftar nomor induk berusaha terbit

dan list permohonannya.

## <span id="page-34-1"></span>**5.3.1 PERMOHONAN BERUSAHA**

Berikut merupakan tampilan *menu Permohonan Berusaha* :

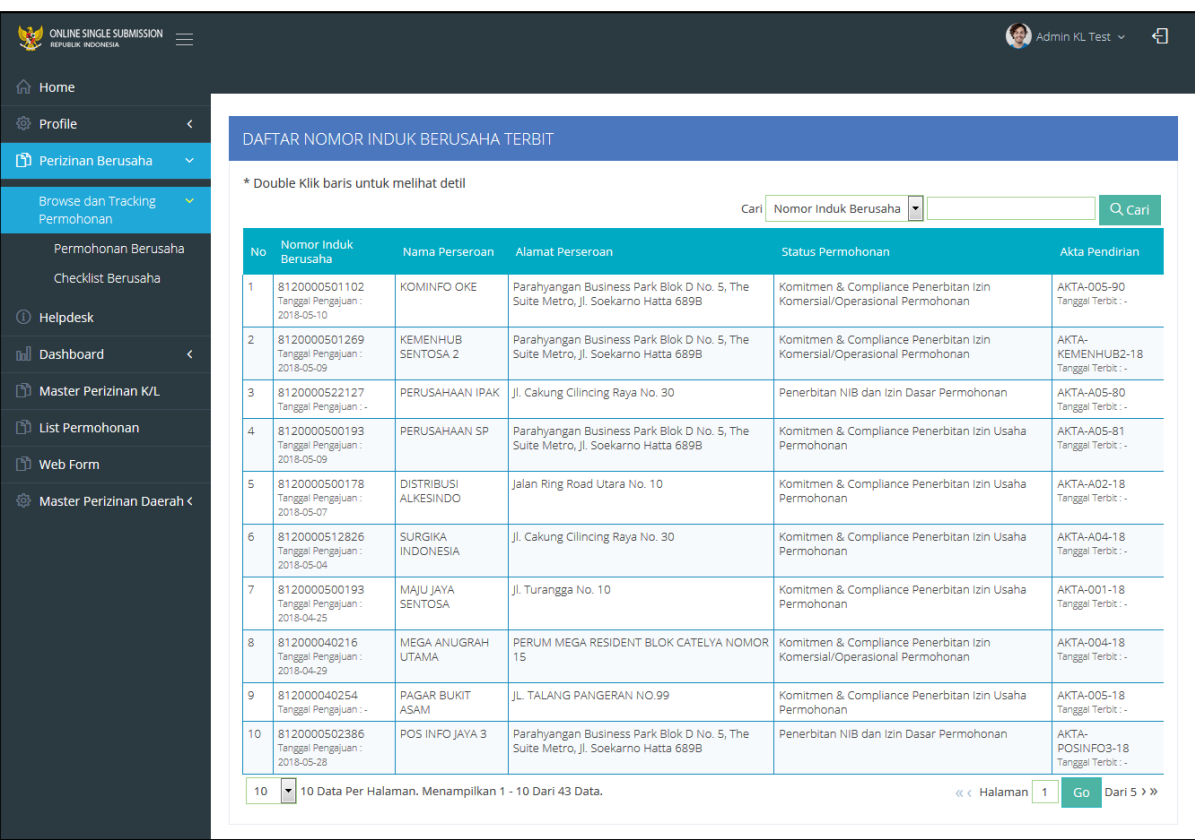

<span id="page-34-2"></span>**Gambar 25. Menu** *Permohonan Berusaha*

27

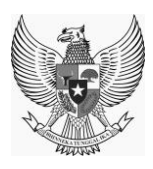

Pada menu ini, user dapat melihat detil list permohonan dengan melakukan *double click* pada data yang diinginkan sehingga aplikasi akan terlihat seperti gamber berikut:

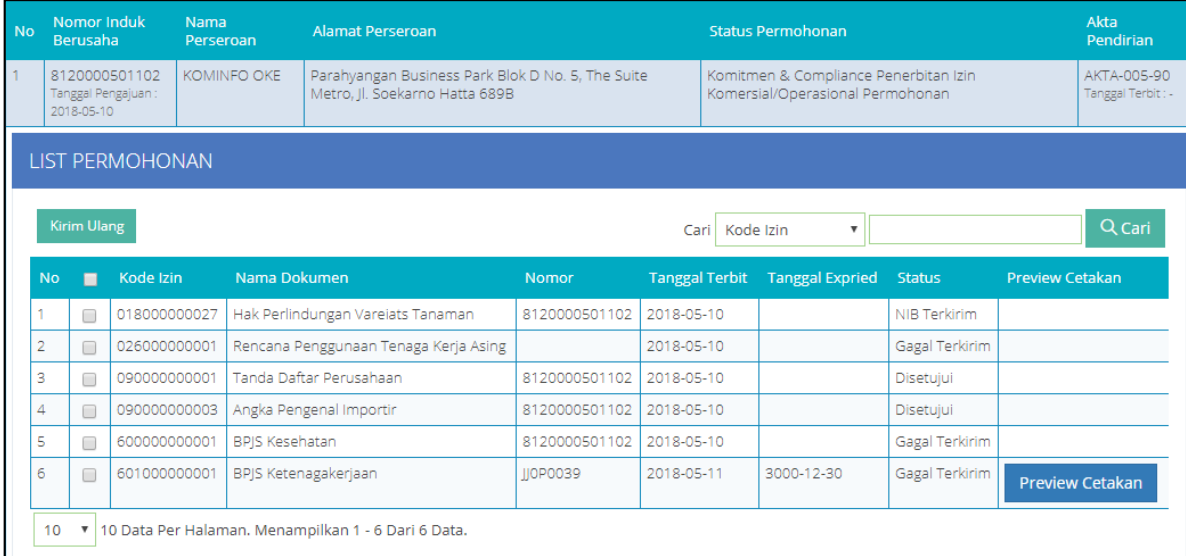

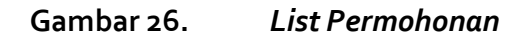

## <span id="page-35-1"></span><span id="page-35-0"></span>**5.3.2 CHECKLIST BERUSAHA**

Berikut merupakan tampilan *menu Checklist Berusaha* :

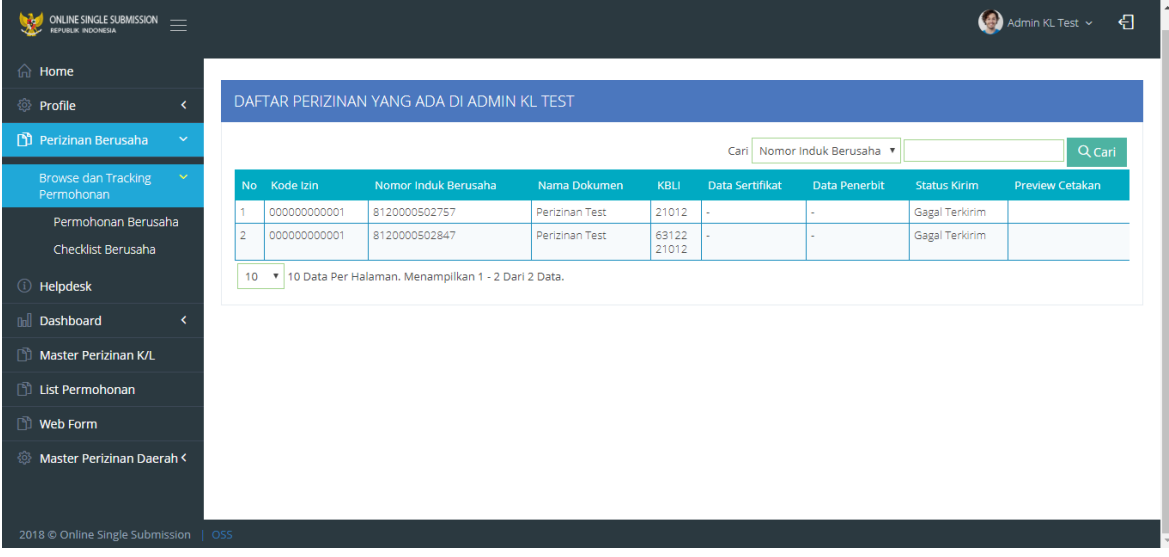

<span id="page-35-2"></span>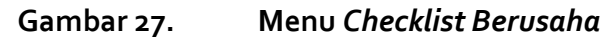

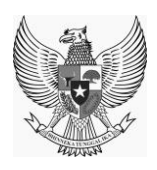

## <span id="page-36-0"></span>**5.4 MASTER PERIZINAN K/L**

Master Perizinan K/L merupakan menu yang memuat informasi mengenai list perizinan yang ada di K/L anda. Pada menu ini user juga dapat melakukan edit dan tambah data.

Berikut merupakan tampilan dari Menu Perizinan K/L:

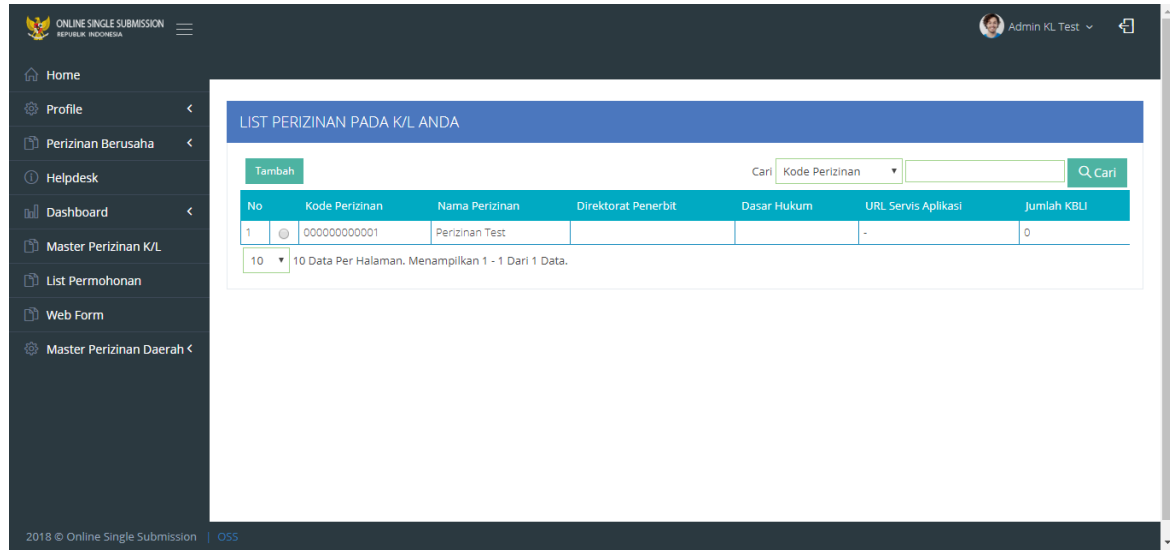

<span id="page-36-1"></span>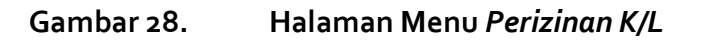

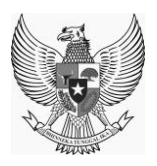

Berikut merupakan tampilan Form Perizinan K/L untuk melakukan tambah data :

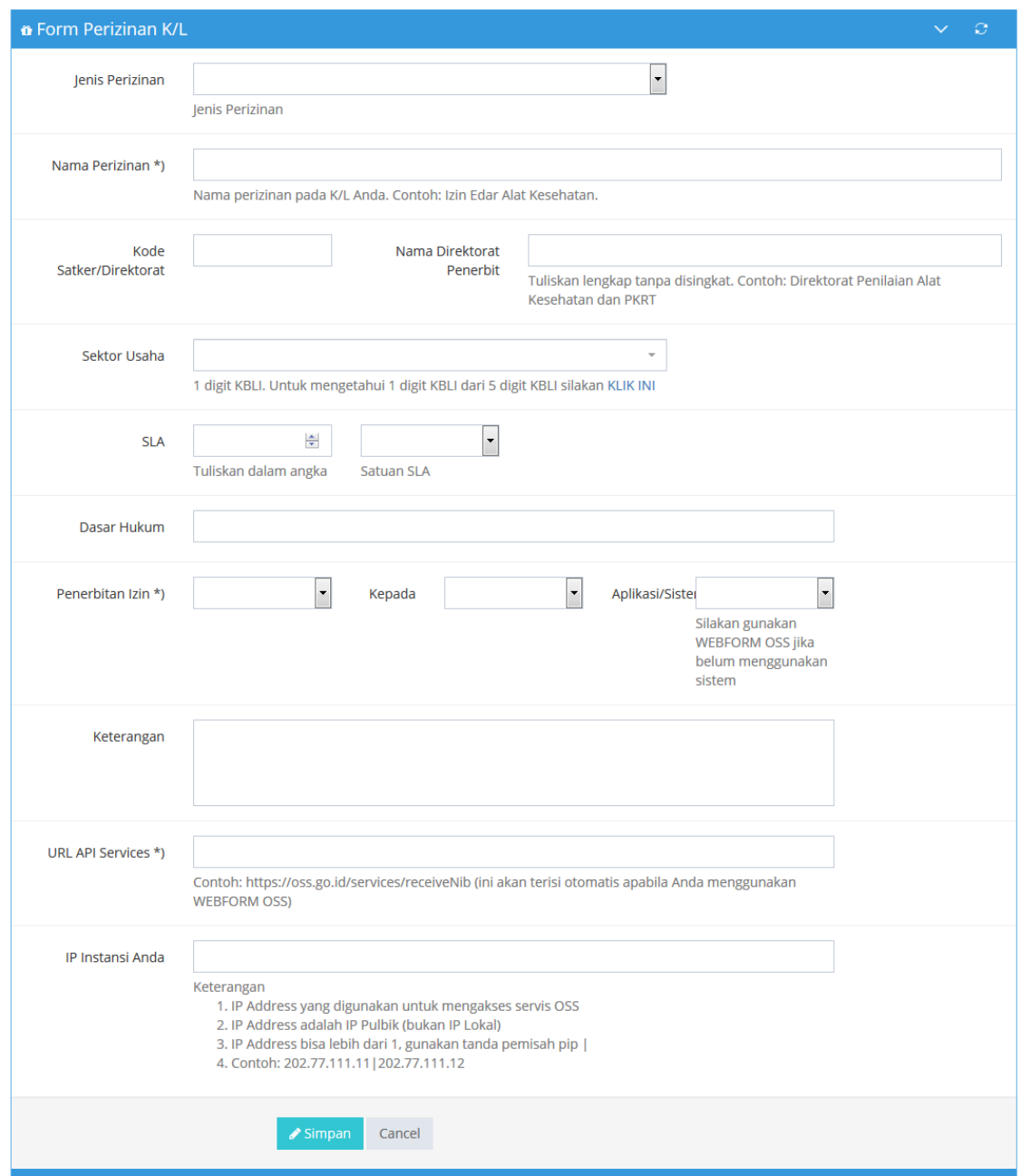

<span id="page-37-0"></span>**Gambar 29. Halaman** *Tambah Data Perizinan K/L*

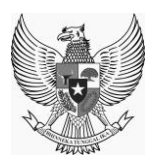

Berikut merupakan tampilan dari Data Detil Perizinan dan Form Perizinan K/L untuk melakukan ubah data :

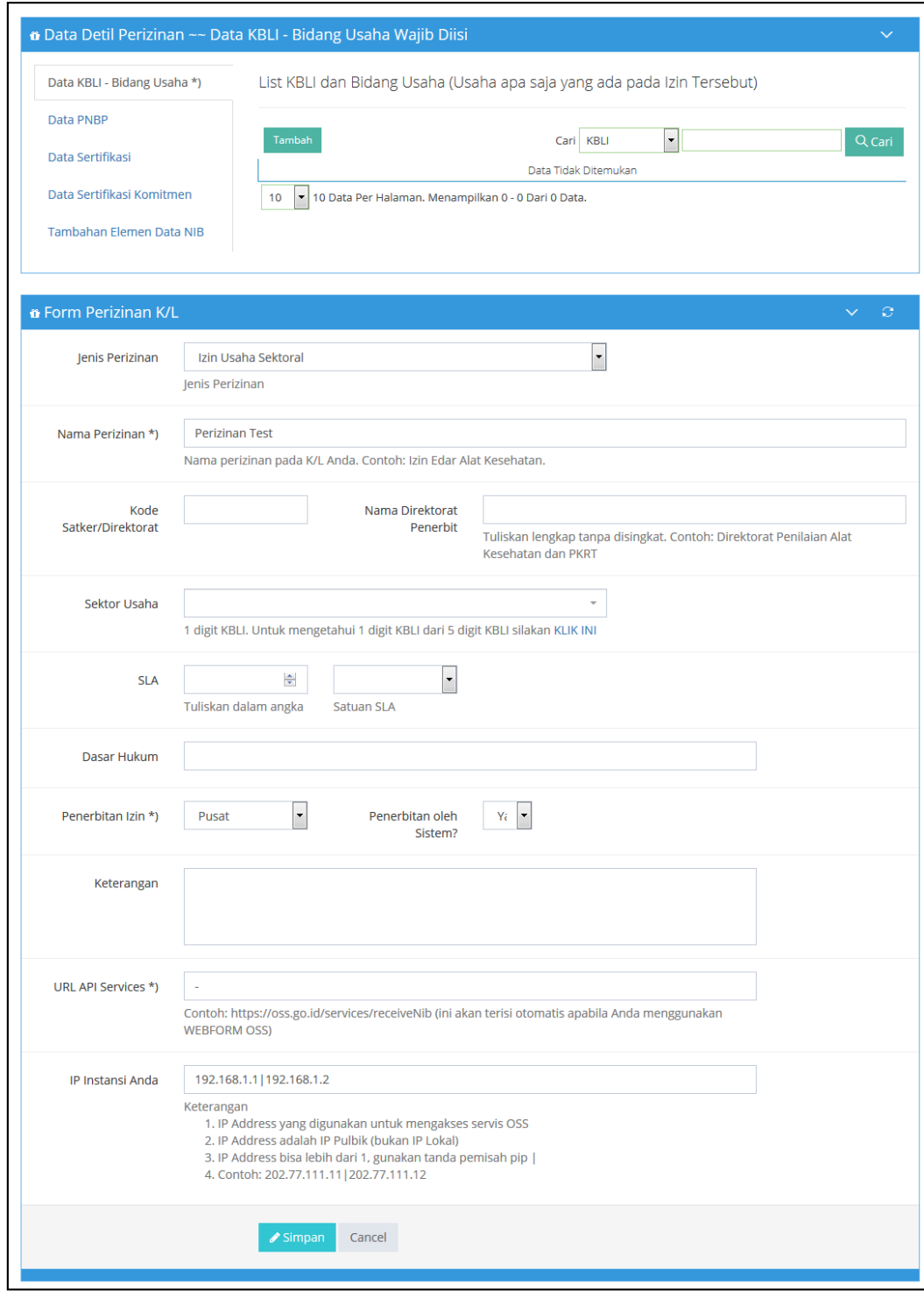

<span id="page-38-0"></span>**Gambar 30. Halaman** *Ubah Data Perizinan K/L* 

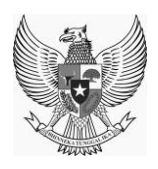

#### <span id="page-39-0"></span>**5.5. WEBFORM**

Menu Webform merupakan menu yang berisi list web form di mana user dapat melihat status dokumen, melakukan penerbitan, dan melakukan evaluasi.

Berikut merupakan tampilan dari menu *Webform :*

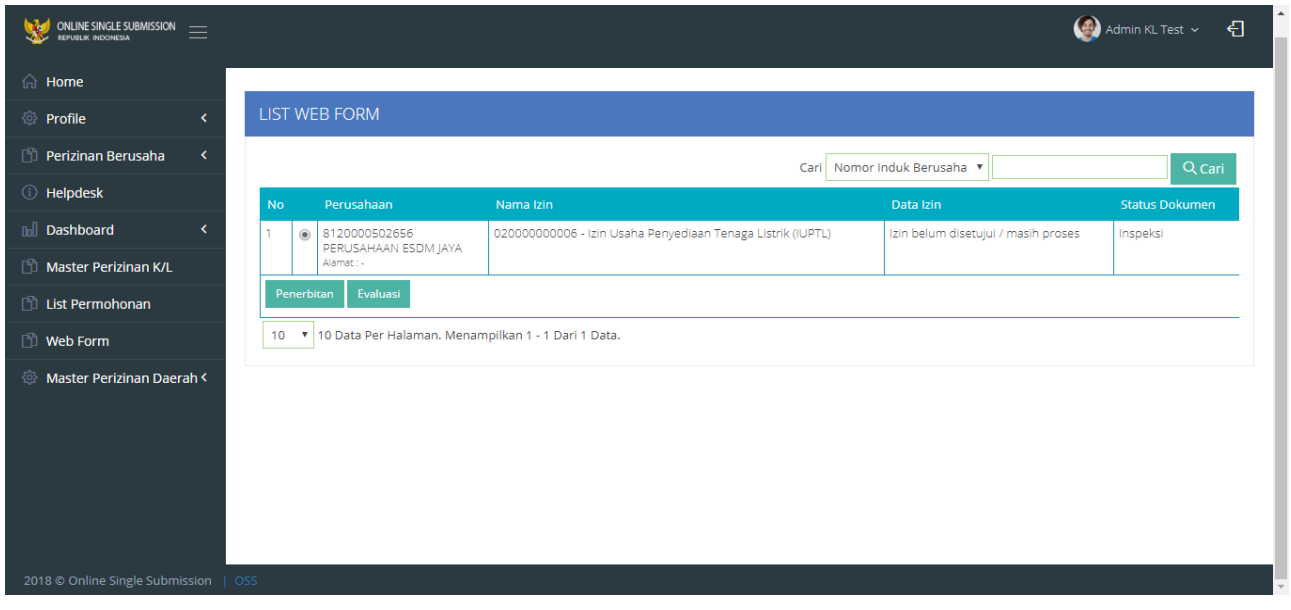

**Gambar 31. Menu** *Web Form*

<span id="page-39-1"></span>Pada menu ini user dapat mengevaluasi dengan menekan tombol **Evaluasi**, aplikasi akan menampilkan form seperti gambar berikut :

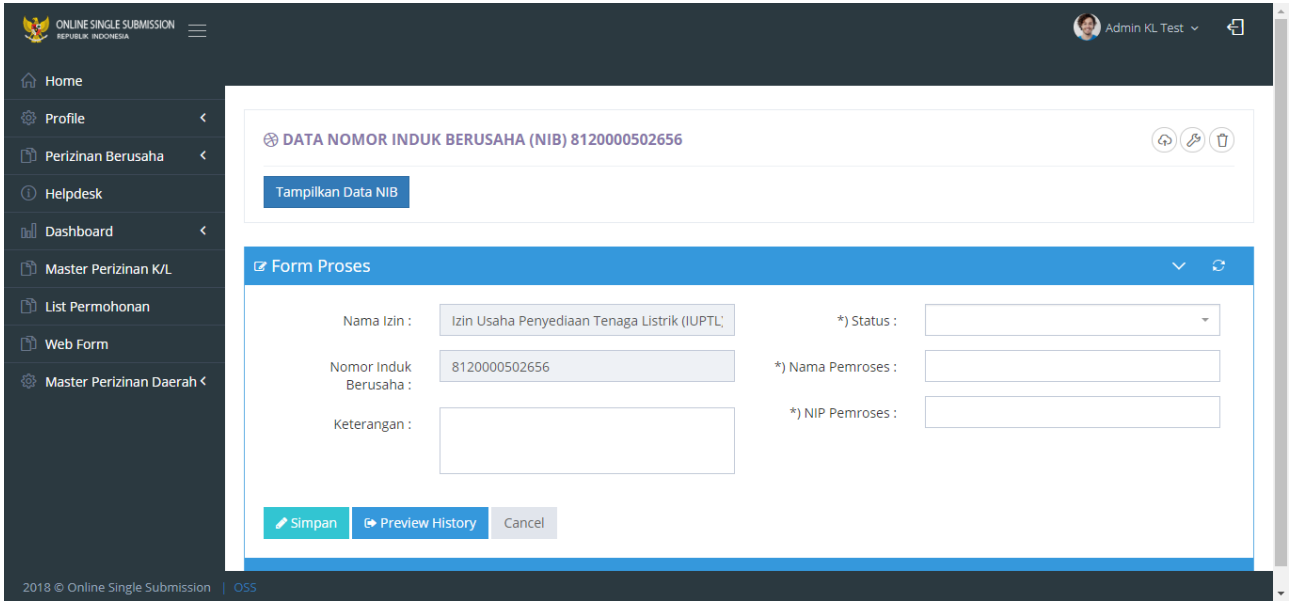

<span id="page-39-2"></span>**Gambar 32. Halaman** *Form Proses*

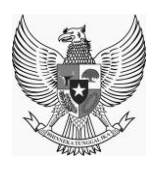

User juga dapat melakukan penerbitan dengan menekan tombol Penerbitan , aplikan menampilkan halaman seperti gambar berikut:

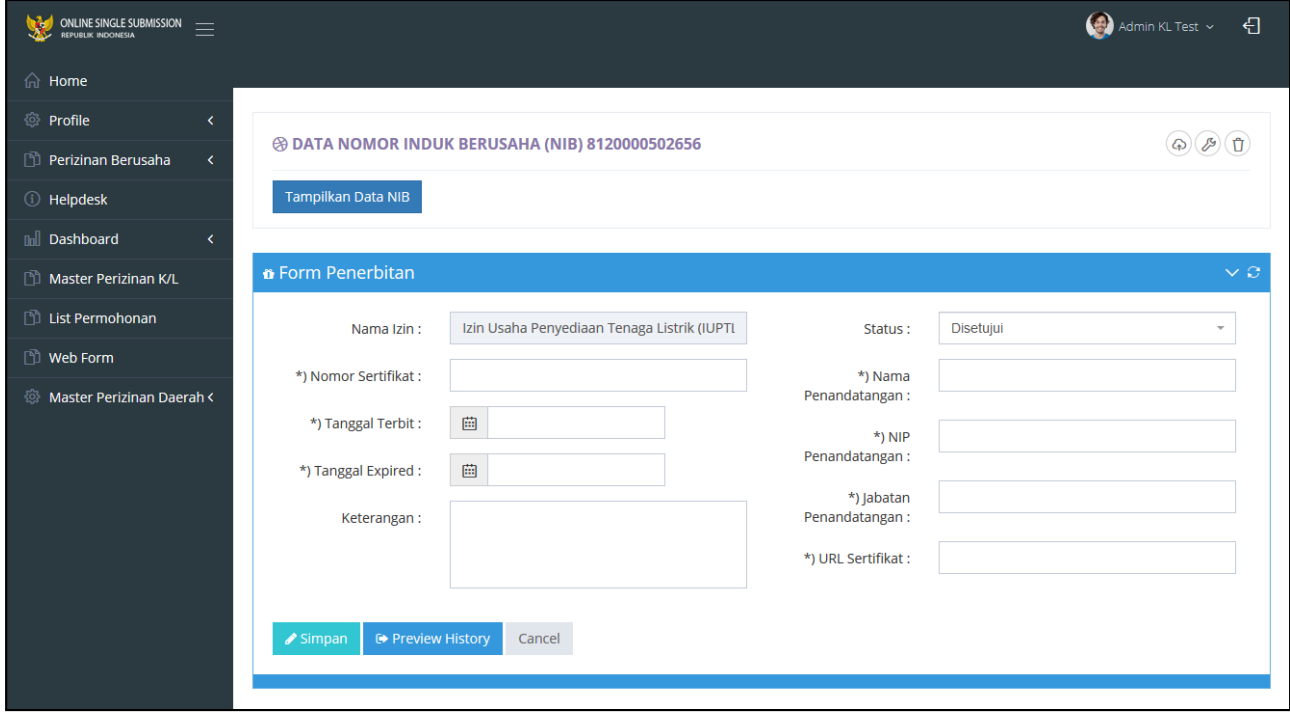

**Gambar 33. Halaman** *Form Penerbitan*

#### <span id="page-40-1"></span><span id="page-40-0"></span>**5.6 MASTER PERIZINAN DAERAH**

Menu Master Perizinan Daerah merupakan menu yang berisi master instansi daerah dan perizinan daerah. Pada sub menu master instansi daerah, user dapat melihat list instansi daerah dan melakukan pendaftaran instansi daerah. Sedangkan pada sub menu perizinan daerah, user dapat melihat list perizinan daerah dan melakukan pendaftaran perizinan daerah.

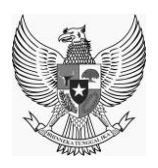

#### <span id="page-41-0"></span>**5.6.1 Master Instansi Daerah**

Pada sub menu ini, user dapat melakukan pendaftaran instansi daerah melalui Form Instansi Daerah, seperti tampak pada gambar berikut :

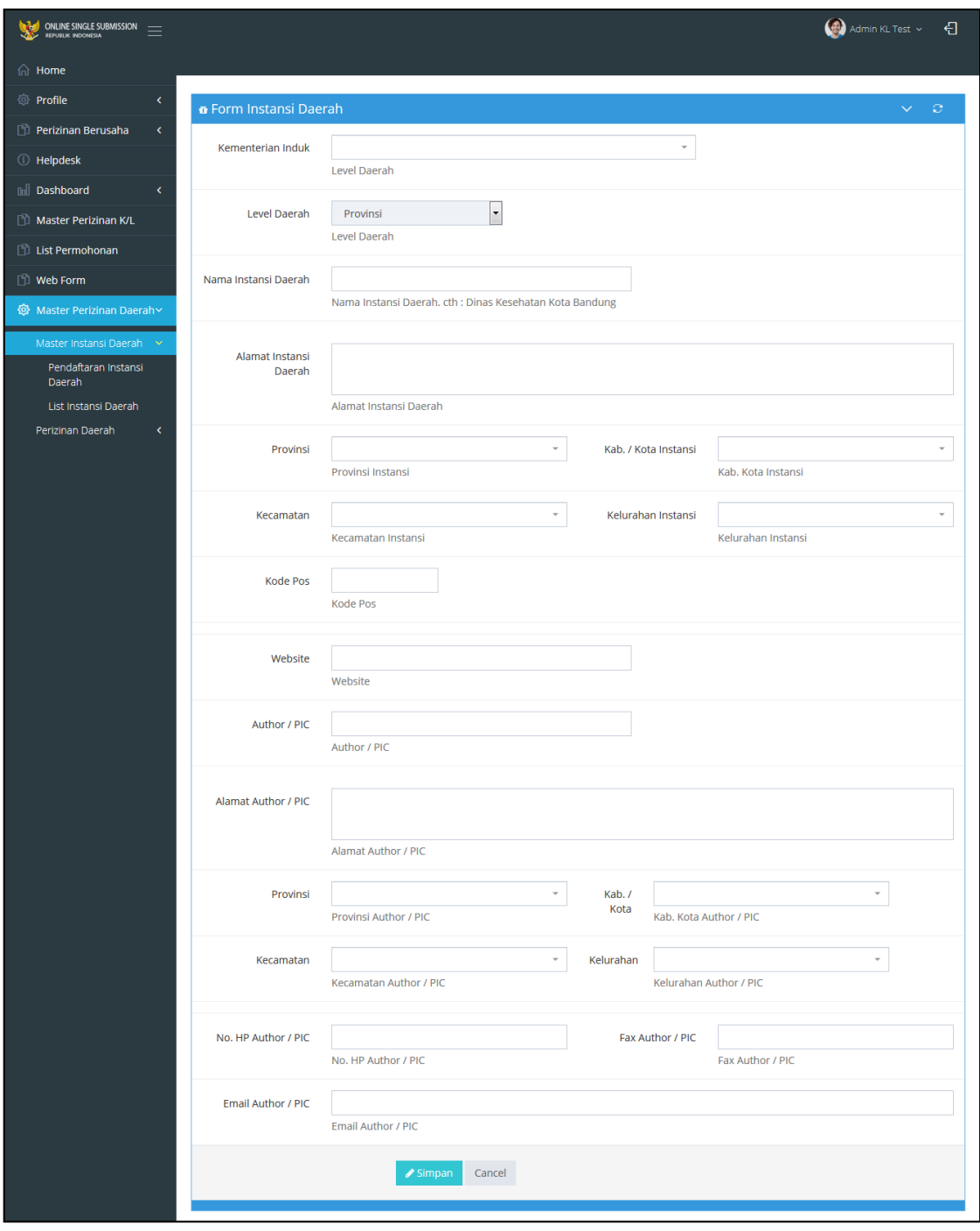

<span id="page-41-1"></span>**Gambar 34. Form Instansi Daerah**

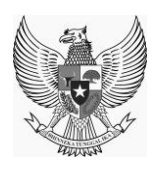

## <span id="page-42-0"></span>**5.6.2 Perizinan Daerah**

Pada sub menu ini, user dapat melakukan pendaftaran perizinan daerah melalui Form Perizinan Daerah seperti tampak pada gambar berikut:

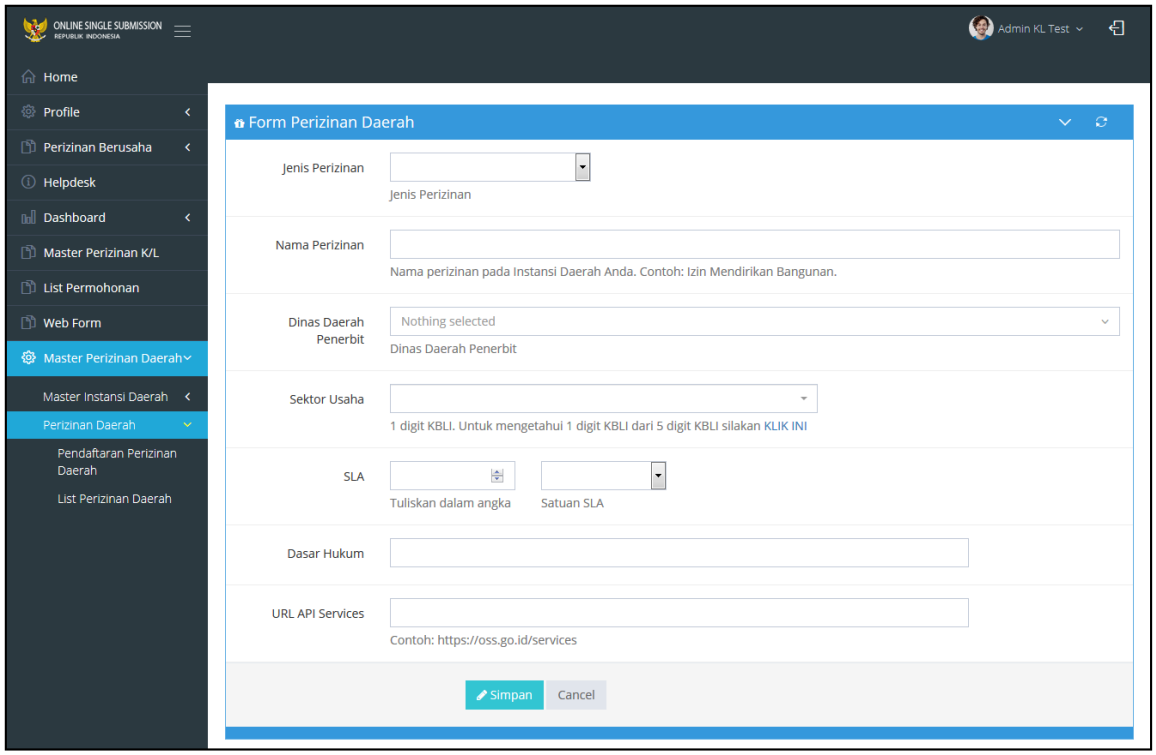

<span id="page-42-1"></span>**Gambar 35. Form** *Perizinan Daerah*